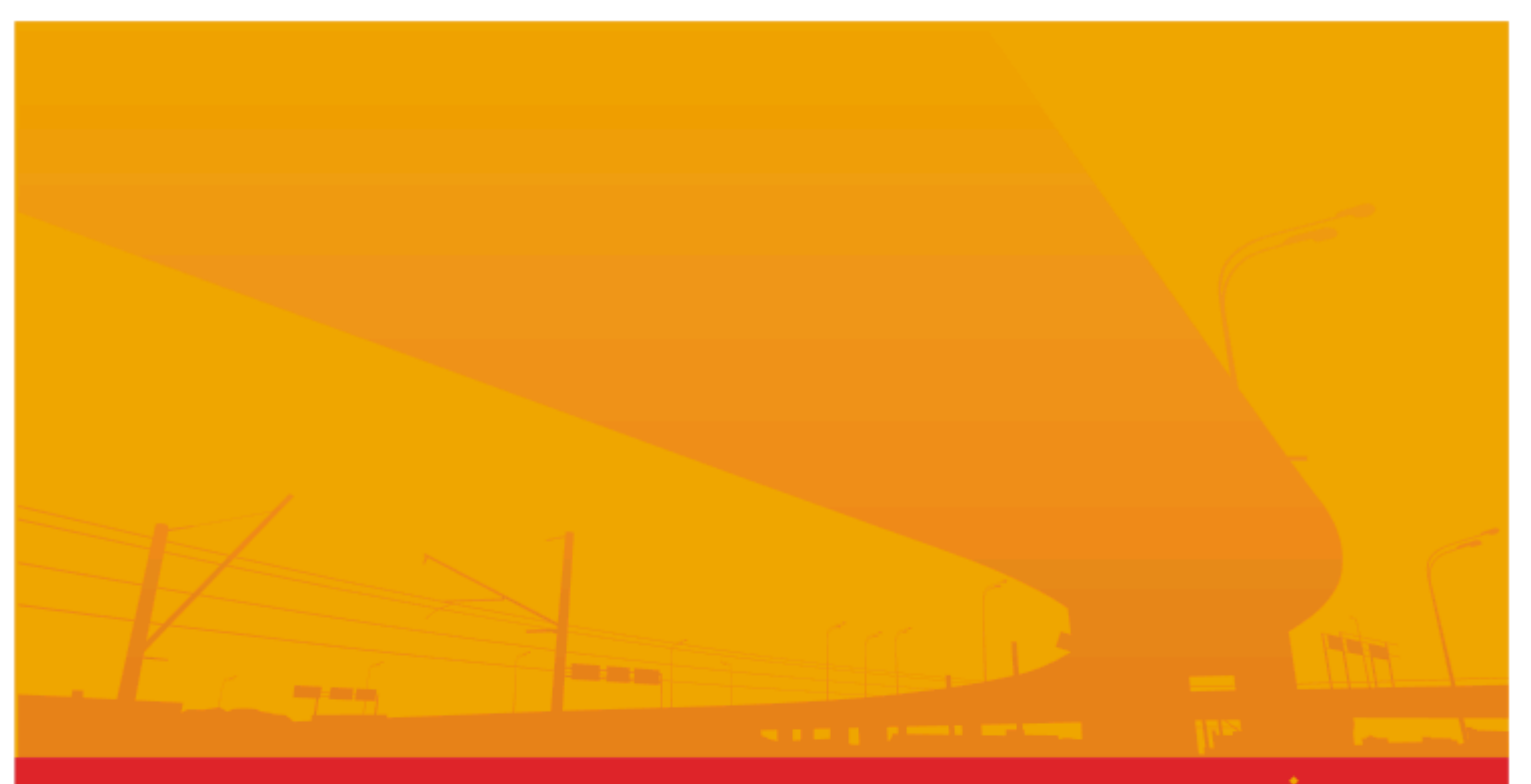

Транспортная платежная система<br>«ЭЛЕКТРОННЫЙ ПРОЕЗДНОЙ»

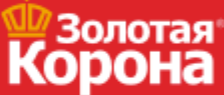

ГРУППА КОМПАНИЙ <mark>ЦФТ</mark>

# Терминал NEW8210

руководство пользователя

# **Терминал NEW8210**

© ЗАО "Золотая Корона", 2022. Все права защищены.

Настоящее издание разработано и выпускается компанией ЗАО "Золотая Корона" в качестве информационно-справочного материала.

Компания ЗАО "Золотая Корона" оставляет за собой право периодически изменять информацию, содержащуюся в данном документе, обновлять, улучшать или вносить иные изменения и дополнения в данный документ. Никакая часть настоящего издания ни в каких целях не может быть воспроизведена и распространена в какой бы то ни было форме и какими бы то ни было средствами, будь то электронные или механические, включая фотокопирование и запись на магнитные носители, если на это нет письменного разрешения ЗАО "Золотая Корона".

# Оглавление

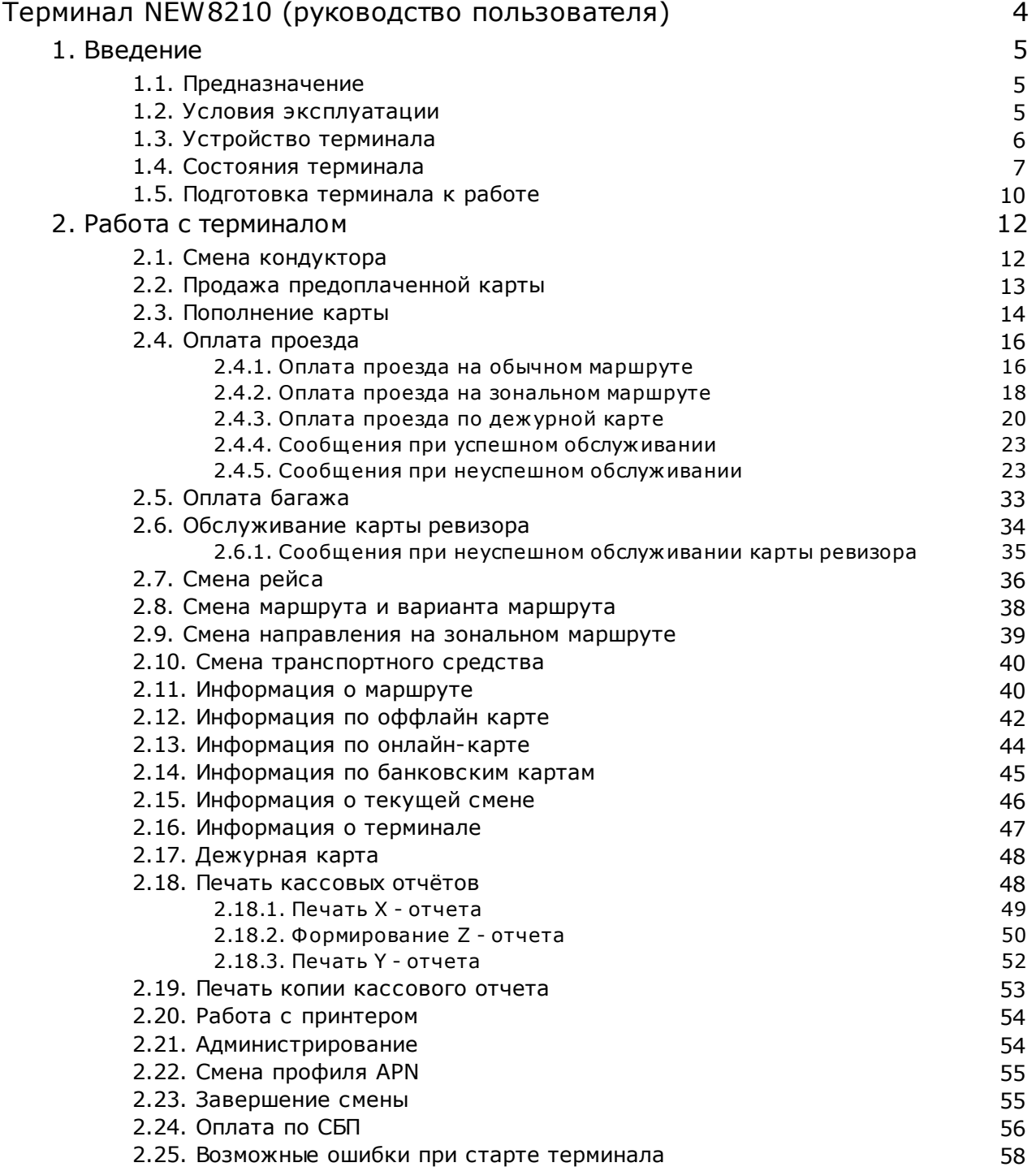

# <span id="page-3-0"></span>**Терминал NEW8210 (руководство пользователя)**

Дата: 04/04/2022

Данный документ содержит описание, инструкции по настройке конфигурационных файлов, а также описание процедуры загрузки программного обеспечения для терминала NEW8210 Данное ПО (далее - транспортное приложение) обеспечивает обслуживание бесконтактных карт стандарта Mifare транспортной системы "Электронный проездной", нативных карт стандарта Mifare сторонних систем, бесконтактных банковских карт международных платежных систем VISA и MasterCard.

Данный документ предназначен для сотрудников организаций, эксплуатирующих терминалы NEW8210, чья профессиональная деятельность связана с обслуживанием и эксплуатацией терминалов. Данный документ, а также его части, не должны передаваться третьим лицам и организациям, а также сотрудникам организаций, эксплуатирующих терминал, чья профессиональная деятельность не связана с обслуживанием и эксплуатацией терминала.

Версия ПО терминала: 8.2

# <span id="page-4-0"></span>**1. Введение**

# **1.1. Предназначение**

Терминал NEW8210 предназначен для считывания информации с электронного проездного билета или бесконтактной банковской карты и фиксирования факта проезда. Транспортный терминал аккумулирует в себе информацию обо всех совершенных операциях за смену, которые отправляются в процессинг для обработки в конце рабочей смены путем проведения сеанса связи или с определенной периодичностью при наличии связи.

Терминал NEW8210 предназначен для:

- · фиксирования факта оплаты проезда и/или багажа по карте пассажира;
- · фиксирования факта оплаты проезда и/или багажа по дежурной карте, если пассажир расплачивается наличными средствами;
- · фиксирования факты оплаты проезда и/или багажа по бесконтактной банковской карте МПС и виртуальной на мобильном устройстве с поддержкой технологии NFC;
- · фиксирования факта продажи кондуктором/водителем предоплаченной карты;
- · предоставления пассажиру информацию о балансе/остатке поездок и сроке действия карты;
- · просмотра информации о терминале, маршруте, кондукторе, смене;
- · проведения выбора текущего маршрута, варианта маршрута, кондуктора/водителя, транспортного средства;
- · инициирования обмена данными с сервером.

Терминал выдается на руки кондуктору под его ответственность и обладает значительной материальной ценностью. Терминал, как и всякое электронное устройство, подлежит защите от пыли, влаги, сильных ударов, встряхивании, резких колебаний температуры.

# <span id="page-4-1"></span>**1.2. Условия эксплуатации**

Терминал является технически сложным электронным устройством. Терминал следует беречь от воздействия воды, прямых солнечных лучей и механических воздействий. Не допускается самостоятельное изменение конструкции терминала, модификация программного обеспечения.

Эксплуатация терминала возможна при температуре от 0 до +50°С и влажности до 90% (без конденсации).

Долговременное хранение терминала возможно при температуре от -20°С до +60°С (при обязательном условии хранения терминала без аккумуляторной батареи) и влажности до 95%. Долговременное хранение терминала с полностью заряженной аккумуляторной батарей разрешается от 0 до +40°С. Хранение терминала с разряженной аккумуляторной батарей, равно как и хранение разряженной аккумуляторной батареи отдельно от терминала, не допускается.

# <span id="page-5-0"></span>**1.3. Устройство терминала**

Терминал состоит из следующих элементов:

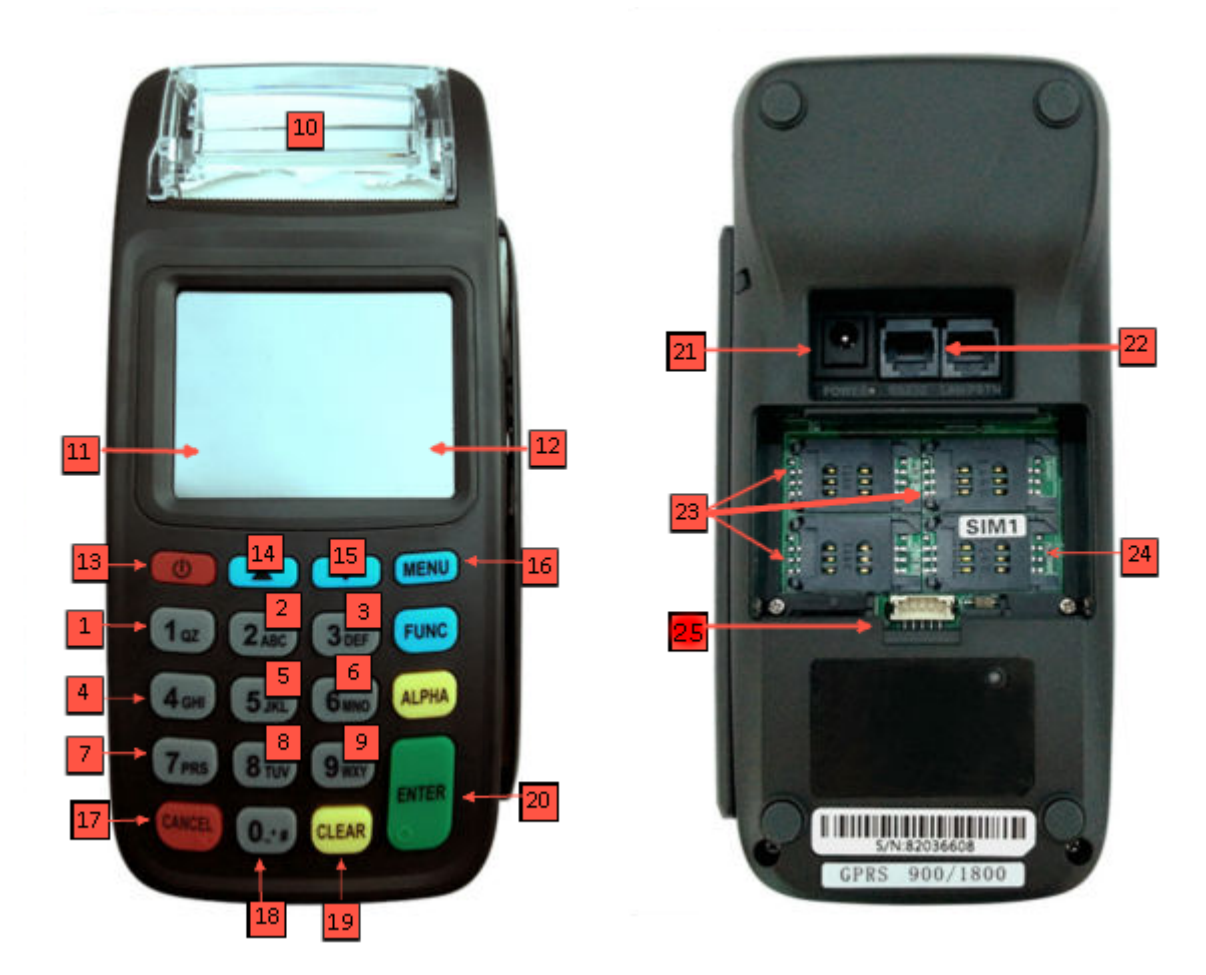

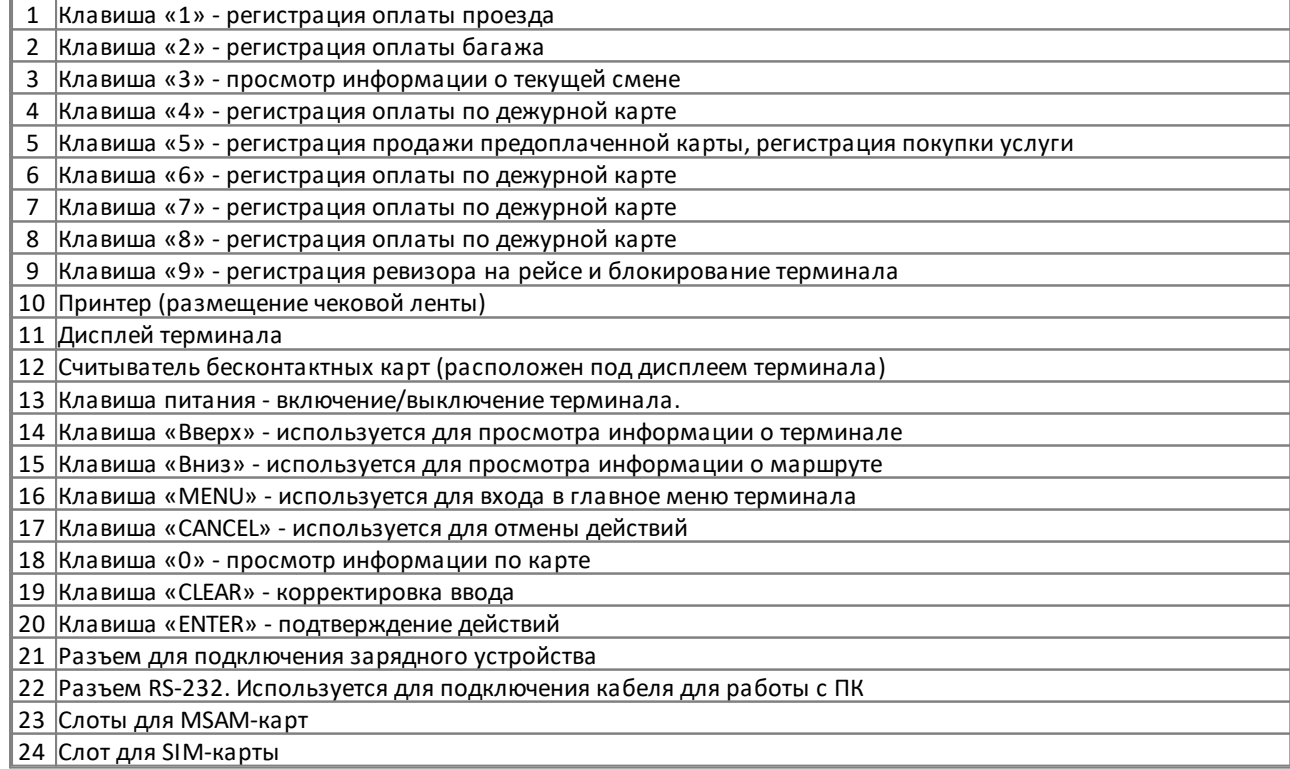

25 Разъем для подключения аккумулятора

Терминал оснащен слотами для MSAM-карт. MSAM-карты необходимы для работы терминала. Они обеспечивают безопасное хранение идентификационной информации.

MSAM-карта устанавливается в терминал перед прогрузкой ПО при отключенном питании.

Внимание! Работа терминала невозможна без MSAM-карты

MSAM-карты и пароли к ним передаются оператором системы перевозчику вместе с терминалом

#### <span id="page-6-0"></span>**1.4. Состояния терминала**

У терминала существуют 4 состояния (режима) работы. Текущее состояние отображается вверху на главном экране.

#### **К ВЫДАЧЕ**

Находясь в этом состоянии, терминал готов к загрузке маршрутов и сопутствующих данных. При этом главный экран терминала выглядит следующим образом:

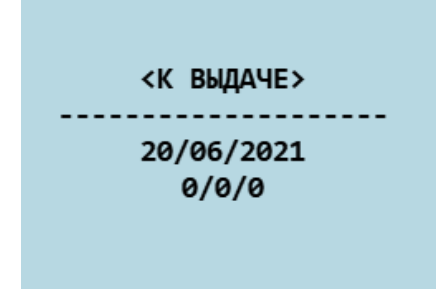

Возможные операции с терминалом в этом режиме:

- · выдача на маршрут;
- · просмотр информации о терминале.

#### **В РАБОТЕ**

Терминал переходит в этот режим сразу после выдачи на маршрут. При этом на главном экране отображается состояние подсистем платежей транспортных карт и ББК МПС.

> <TK+ MNC+> Петрова Алиса 20/06/2021  $0/0/0$

В случае, если подсистема приема платежей ББК МПС отключена, то главный экран будет выглядеть следующим образом:

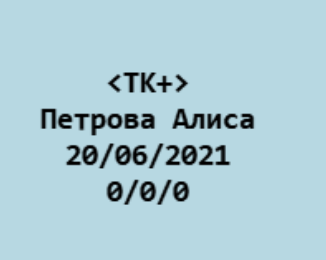

Если терминал работает в "Режиме ожидания +" (данный режим устанавливается через сервис "Управление Инфраструктурой"), то на главном экране отображается описание текущего тарифа:

> <TK+ MNC+> Петрова Алиса 20/06/2021  $0/0/0$ Основной тариф

Если на терминале отображается <**ТК-**>, то оплата проезда и багажа по транспортным картам пассажира недоступна. Переход в <**ТК-**> происходит в случае, когда:

- · стоп-лист транспортных карт не актуален либо
- время жизни стоп-листа истекло.

Состояние подсистемы платежей ББК МПС <**МПС-**> означает, что обслуживание по картам ББК МПС недоступно. Переход в <**МПС-**> происходит в случае, когда:

- · стоп-лист ББК МПС не актуален либо
- · время жизни стоп-листа истекло, либо
- · отсутствует НСИ МПС и/или ключи для работы с ББК МПС

Возможные операции с терминалом в режиме <В РАБОТЕ>:

- · оплата проезда и багажа;
- · выбор текущего тарифа на многотарифном маршруте, если терминал работает в "Режиме ожидания +";
- · просмотр информации по карте;
- · просмотр информации о текущем маршруте;
- · просмотр информации о смене;
- · просмотр информации о терминале;
- · смена кондуктора, маршрута, рейса;
- · привязка к терминалу транспортного средства;
- · продажа предоплаченной карты;
- · продление или покупка услуги по карте;
- · печать X,Y,Z-отчетов;
- · печать копии отчета;
- · оплата проезда и багажа по дежурной карте;
- · блокирование терминала картой ревизора;
- · обновление НСИ, настроек и форм чеков;
- завершение смены;
- обновление ПО;
- печать настроек;
- · изменение профиля связи;
- пошенение префили селот;<br>● загрузка актуальных стоп-листов и реестров с сервера.

# **СМЕНА ОКОНЧЕНА**

В этом режиме работы в терминал загружены маршруты с сопутствующими данными, но оплату терминал уже не принимает, так как для данного маршрута закончена рабочая смена. При этом главный экран терминала выглядит следующим образом:

> <СМЕНА ОКОНЧЕНА> Петрова Алиса 23/06/2021 125/70/55

Возможные операции с терминалом в этом режиме:

- · просмотр информации по карте;
- · просмотр информации о текущем маршруте;
- · просмотр информации о смене;
- · просмотр информации о терминале;
- · печать X,Y,Z-отчетов;
- · печать копии отчета;
- · блокирование терминала картой ревизора.
- · обновление НСИ, настроек и форм чеков;
- · обновление ПО;
- печать настроек;
- · изменение профиля связи;
- · загрузка актуальных стоп-листов и реестров с сервера.

#### **ЗАБЛОКИРОВАН**

В это состояние терминал переходит при начале проверки транспортного средства ревизором. Чтобы начать проверку, нужно нажать кнопку «9», поднести к считывателю карту ревизора и дождаться успешной записи данных терминала на карту.

При этом главный экран будет выглядеть следующим образом:

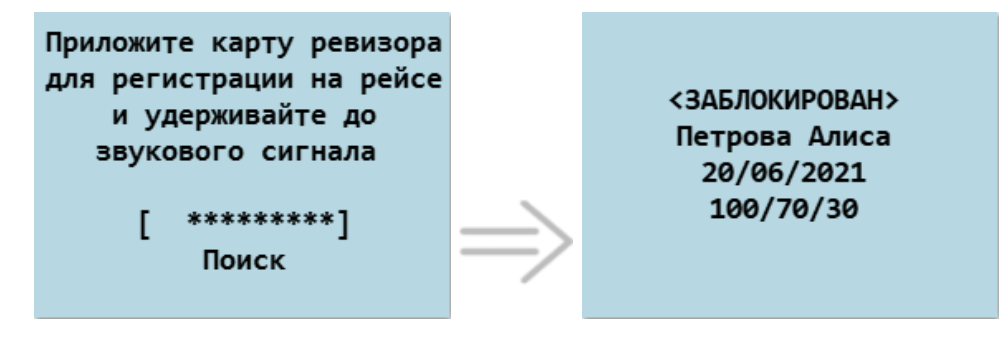

Возможные операции с терминалом в этом режиме:

- · просмотр информации по карте;
- · просмотр информации о текущем маршруте;
- · просмотр информации о смене;
- · просмотр информации о терминале;
- · обслуживание карты ревизора.

Подробнее про блокирование и разблокирование терминала - в разделе [2.5. Обслуживание карты ревизора.](#page-33-0)

# **СМЕНА ЗАВЕРШЕНА**

В это состояние терминал переходит после успешного обновления НСИ. В этом режиме работы в терминал загружены маршруты с сопутствующими данными, но новая смена еще не начата. При этом главный экран терминала выглядит следующим образом:

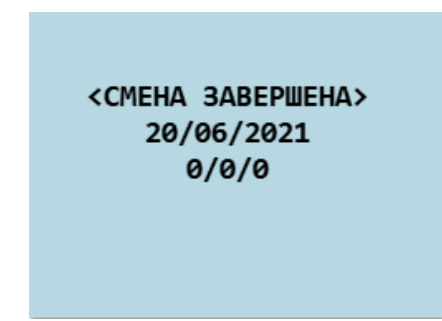

Возможные операции с терминалом в этом режиме:

- · просмотр информации о терминале;
- · начало новой смены

# <span id="page-9-0"></span>**1.5. Подготовка терминалa к работе**

Перед тем как выйти с терминалом на рейс (в момент выдачи его диспетчером/кассиром) необходимо проверить его готовность к работе.

Проверяются следующие параметры:

- 1. Внешний вид терминала должен быть без явных повреждений экрана и корпуса, на нем не должно быть ни трещин, ни сколов.
- 2. На терминале не должно быть никакой липкой ленты, скотча.
- 3. Необходимо включить терминал и проверить, что:
	- · терминал находится в состоянии "В работе";
	- · правильно указано имя кондуктора;
	- · загружены верные номера маршрутов.
- 4. Элементы питания терминала необходимо проверить на наличие заряда.
- 5. Проверить наличие чековой ленты в терминале.

Если терминал находится в выключенном состоянии, включить его нажатием кнопки питания до звукового сигнала. После включения терминал перейдет в рабочий режим, при этом на экране терминала отобразится следующая информация:

> <TK+ MNC+> Петрова Алиса 20/06/2021  $0/0/0$

Содержимое экрана:

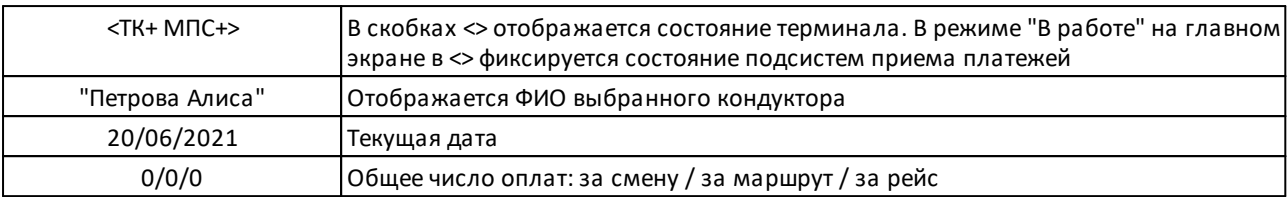

Если терминал не удовлетворяет вышеописанным условиям, необходимо обратиться к диспетчеру/кассиру.

Если при включении на терминале отобразилось сообщение о фатальной ошибке, распечатался текст сообщения, необходимо обратиться к техническому специалисту. Терминал после печати сообщения выключится, дальнейшая работа с терминалом на линии невозможна

Удостоверившись в том, что терминал готов к работе, первое, что должен сделать кондуктор - это выбрать своё ФИО в списке кондукторов. О том, как это сделать, можно прочитать в разделе [2.1. Смена кондуктора.](#page-11-0) Затем установить (выбрать из списка) номер маршрута, на котором кондуктор будет работать (подробнее [2.7. Смена](#page-37-0) [маршрута\)](#page-37-0).

# <span id="page-11-0"></span>**2. Работа с терминалом**

# **2.1. Смена кондуктора**

Выбор (или смена) кондуктора осуществляется из главного меню терминала. Для перехода в главное меню следует на клавиатуре терминала нажать кнопку "MENU":

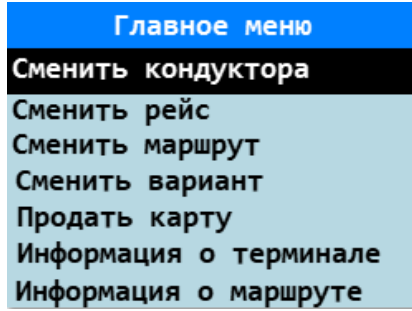

Выбрать из списка клавишами "Вниз"/"Вверх" пункт "Сменить кондуктора", затем нажать клавишу "ENTER". Терминал отобразит список кондукторов, зарегистрированных на рейс. Выбор ФИО кондуктора из списка осуществляется клавишами "Вверх"/"Вниз" или с помощью цифровой клавиатуры вводом табельного номера.

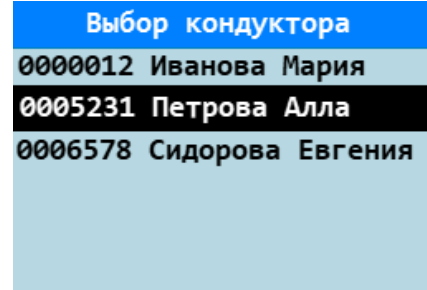

Для подтверждения выбора кондуктора необходимо нажать клавишу "ENTER". Терминал выдаст следующее сообщение, при этом на главном экране терминала будет фамилия нового, действующего кондуктора.

> Установлен кондуктор: Петрова Алла

Помните, что сменить кондуктора можно только на терминале, находящемуся в состоянии <В РАБОТЕ>. Если терминал находится в состоянии, отличном от состояния <В РАБОТЕ>, зайти в меню смены кондуктора невозможно.

Если включен функционал ручной привязки транспортного средства к терминалу, то после выбора кондуктора на дисплее отобразится список ГРЗ. Необходимо подтвердить текущий ГРЗ либо выбрать новый и нажать клавишу "ENTER".

#### **Выбор кондуктора по дежурной карте**

Активация функционала выбора водителя по дежурной карте осуществляется через сервис "Управление Инфраструктурой".

Если выбор кондуктора по дежурной карте включен , то после выбора пункта "Сменить кондуктора" отобразится окно для прикладывания дежурной карты.

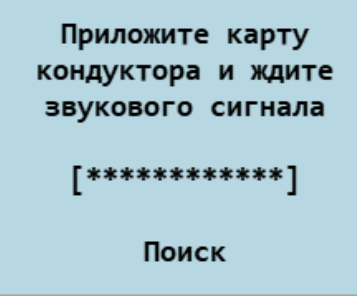

После прикладывания дежурной карты отобразится сообщение об успешном выборе кондуктора (к которому привязана данная карта), либо окно для ввода ПИН-кода (если для кондуктора задан ПИН-код).

Если приложить не дежурную карту, то отобразится сообщение "Это не карта кондуктора".

#### **Подтверждение выбора кондуктора по ПИН-коду**

Если для кондуктора задан ПИН-код в АРМ "Перевозчик", то при выборе кондуктора на терминале отобразится окно для ввода ПИН-кода:

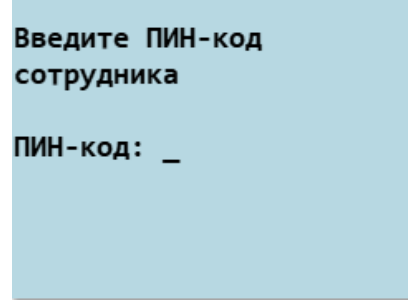

Необходимо ввести четырёхзначный ПИН-код и нажать "ENTER", после чего терминал отобразит сообщение об успешной смене кондуктора.

# <span id="page-12-0"></span>**2.2. Продажа предоплаченной карты**

Активация функционала по продаже карт осуществляется через сервис "Управление Инфраструктурой". В случае, если функционал по продаже карт активирован, в главном меню терминала появляется соответствующий пункт:

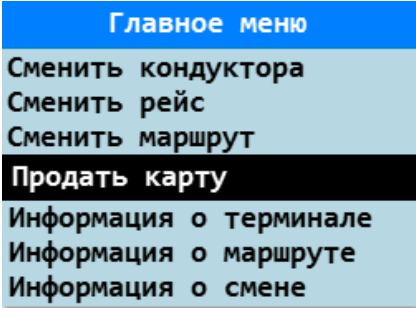

Для того, чтобы продать предоплаченную карту необходимо:

1. Перейти в главное меню терминала и выбрать пункт "Продать карту" либо, находясь в главном окне терминала, нажать клавишу "5". На дисплее терминала появится следующее сообщение:

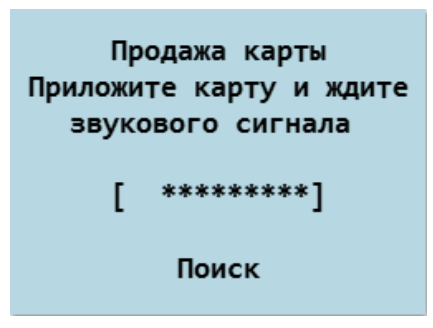

- 2. Приложить карту к считывателю (положить карту на экран терминала) и удерживать карту до звукового сигнала (около секунды). После чего можно убрать карту с дисплея.
- 3. На дисплее отобразится диалоговый экран подтверждения продажи карты, на котором указана сумма, которую необходимо взять с пассажира.

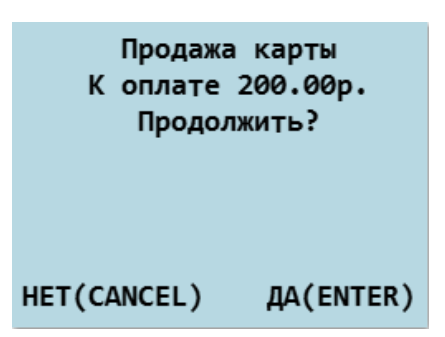

Если хотите отказаться от продажи карты, то нажмите "CANCEL" - терминал перейдет на главный экран.

- 4. После подтверждения (на предыдущем этапе нажали "ENTER") терминал распечатает чек.
- 5. Карту вместе с распечатанным чеком необходимо передать пассажиру.

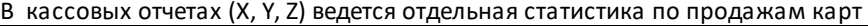

Если попытаться продать карту, которую продавать запрещено, то на дисплее выведется сообщение "Данную карту нельзя продать".

#### <span id="page-13-0"></span>**2.3. Пополнение карты**

Активация функционала пополнения карты осуществляется через сервис "Управление Инфраструктурой". В случае, если функционал по пополнения карты активирован, в главном меню терминала появляется соответствующий пункт:

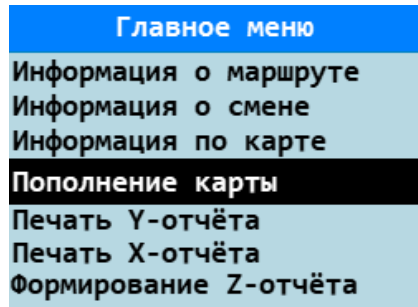

Для того, чтобы пополнить карту, т.е. купить или продлить услугу необходимо:

1. Перейти в главное меню терминала и выбрать пункт "Пополнение карты" либо, находясь в главном окне терминала, нажать клавишу "5". На дисплее терминала появится следующее сообщение:

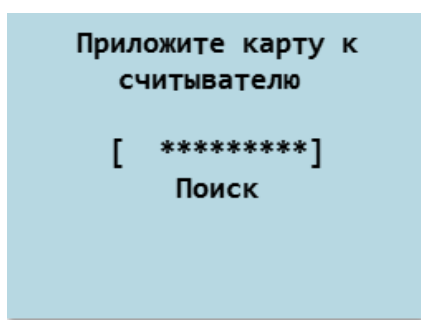

Если в терминале также активирован функционал продажи карты, то при нажатии на клавишу "5" откроется меню выбора действия из двух пунктов: "Продать карту" и "Пополнение карты". Для покупки услуги выбрать "Пополнение карты"

- 2. Приложить карту к считывателю (положить карту на экран терминала) и удерживать карту до звукового сигнала (около секунды). После чего можно убрать карту с дисплея
- 3. На дисплее будет выведен список доступных для покупки услуг: Id + название услуги. На этом этапе можно:
	- a. Отменить выбор услуги нажатием клавиши "CANCEL". Терминал вернётся к главному экрану без отправки каких-либо запросов,
	- b. Выбрать услугу для покупки из списка. Выбор осуществляется клавишами вверх-вниз или с помощью контекстного поиска по Id. После подтверждения выбора услуги отправляется запрос на создание заказа

Если в списке придёт всего одна доступная по карте услуга, то произойдёт автоматический выбор этой услуги и отправка запроса на продление. Этап с выбором услуги будет пропущен

4. На экране терминала будет выведен счёт на подтверждение, где содержится следующая информация:

Продлить услугу "<Название услуги>"? Дата начала: <Дата> Дата окончания: <Дата> Цена: 100.00 р. HET (CANCEL) ДА<ENTER>

На этом этапе можно:

- a. Подтвердить покупку нажатием клавиши ENTER. Тогда в ПЦ отправится запрос с подтверждением
- b. Отменить покупку нажатием клавиши CANCEL. Тогда в ПЦ отправится запрос на отмену

#### **Особенности и ограничения:**

- 1. Если для карты нет доступных услуг, то на экране будет выведено сообщение «Не удалось найти услуги для пополнения»
- 2. При ошибках запроса на экран будет выведено сообщение «Не удалось получить ответ сервиса. Повторите попытку позднее»
- 3. При покупке услуги чек не печатается
- 4. Отображение в мониторинге и в кассовых отчётах отсутствует
- 5. Оплата покупки услуги производится не с баланса карты, а за счёт наличных денежных средств и фиксируется сторонним касовым ПО

# <span id="page-15-0"></span>**2.4. Оплата проезда**

В данной главе описывается процесс оплаты проезда по транспортной и дежурной картам, бесконтактной банковской карте МПС, картам сторонних эмитентов на разных видах маршрутов.

На транспортном терминале поддерживается обслуживание как пластиковой бесконтактной банковской карты международной платежной системы (ББК МПС), так и виртуальной на мобильном устройстве с поддержкой технологии NFC (near field communication).

Виды обслуживаемых карт и мобильных сервисов/приложений:

- · MasterCard PayPass;
- · Visa PayWave;
- · Samsung Pay;
- · Apple Pay;
- · Android Pay;
- · Mir Pay;
- · мобильное приложение с поддержкой технологии HCE (Host-based Card Emulation).

Функционал по обслуживанию ББК МПС доступен при условии приобретения ПО «Международная платежная карта»(ПО «МПК»), стоимость и условия установки ПО необходимо уточнить у Вашего регионального менеджера

Внимание! Если действует система скидок на обслуживание транспортных карт и/или ББК МПС, то в сообщении об успешной оплате будет отображена сумма списанная с карты с учетом скидки

Если после оплаты проезда на терминале отобразилось сообщение о фатальной ошибке, распечатался текст сообщения, необходимо обратиться к техническому специалисту. Терминал после печати сообщения выключится, дальнейшая работа с терминалом на линии невозможна

В случае оплаты проезда по транспортной карте с подключенной услугой в сообщении об успешной оплате будет отображаться только название услуги, по которой была обслужена карта.

Терминал поддерживает работу с двумя типами маршрутов: обычный и зональный.

Особенностью зонального маршрута является расчет стоимости проезда в зависимости от остановки, на которой вошел пассажир, и остановки, до которой он собирается ехать.

## <span id="page-15-1"></span>**2.4.1. Оплата проезда на обычном маршруте**

#### **На маршруте установлен один тариф**

Для оплаты проезда нужно поднести карту пассажира к считывателю терминала (положить карту на дисплей терминала), затем нажать клавишу "1". Необходимо удерживать карту на считывателе до звукового сигнала (около секунды), после чего:

- · для транспортной карты распечатается чек (в случае успешной оплаты), а на дисплее терминала отобразится сообщение об успешном или неуспешном результате операции;
- · для ББК (МПС) распечатается чек (в случае успешной/неуспешной оплаты), а на дисплее терминала отобразится сообщение об успешном или неуспешном результате операции

#### **Пример обслуживания транспортной карты**

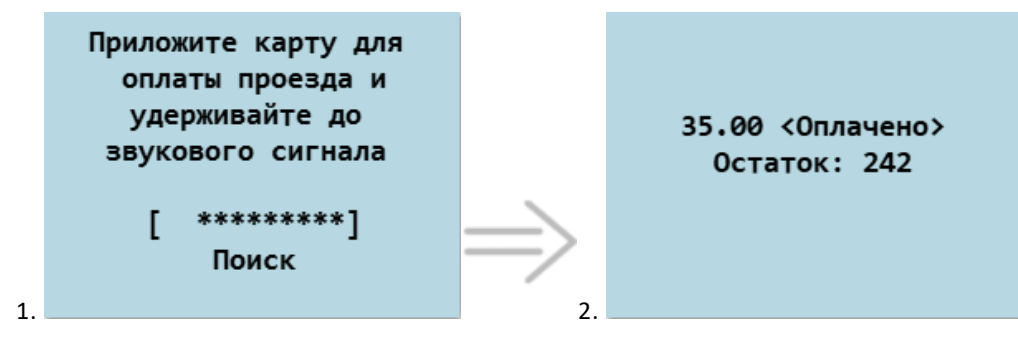

- 1. Ожидание карты для оплаты.
- 2. Сообщение об успешной оплате на экране. После суммы списания могут отображаться разные сообщения.
- 3. Печать чека.

Если терминал работает в "Режиме ожидания +", то на главном экране будет отображаться информация о текущем тарифе:

> <TK+ MNC+> Петрова Алиса 20/06/2021  $0/0/0$ Основной тариф

#### **На маршруте установлено несколько тарифов**

Если на маршруте установлено несколько тарифов, то для оплаты проезда необходимо нажать клавишу "1" терминал выведет список с названиями тарифов. Из предложенного списка клавишами "Вверх"/"Вниз" необходимо выбрать нужный тариф. После этого терминал перейдет в режим ожидания карты. Поднесите карту пассажира к считывателю терминала (положить карту на дисплей терминала). Удерживайте карту на считывателе до звукового сигнала (около секунды), после чего:

- · для транспортной карты распечатается чек (в случае успешной оплаты), а на дисплее терминала отобразится сообщение об успешном или неуспешном результате операции
- · для ББК (МПС) распечатается чек (в случае успешной/неуспешной оплаты), а на дисплее терминала отобразится сообщение об успешном или неуспешном результате операции

#### **Пример обслуживания транспортной карты**

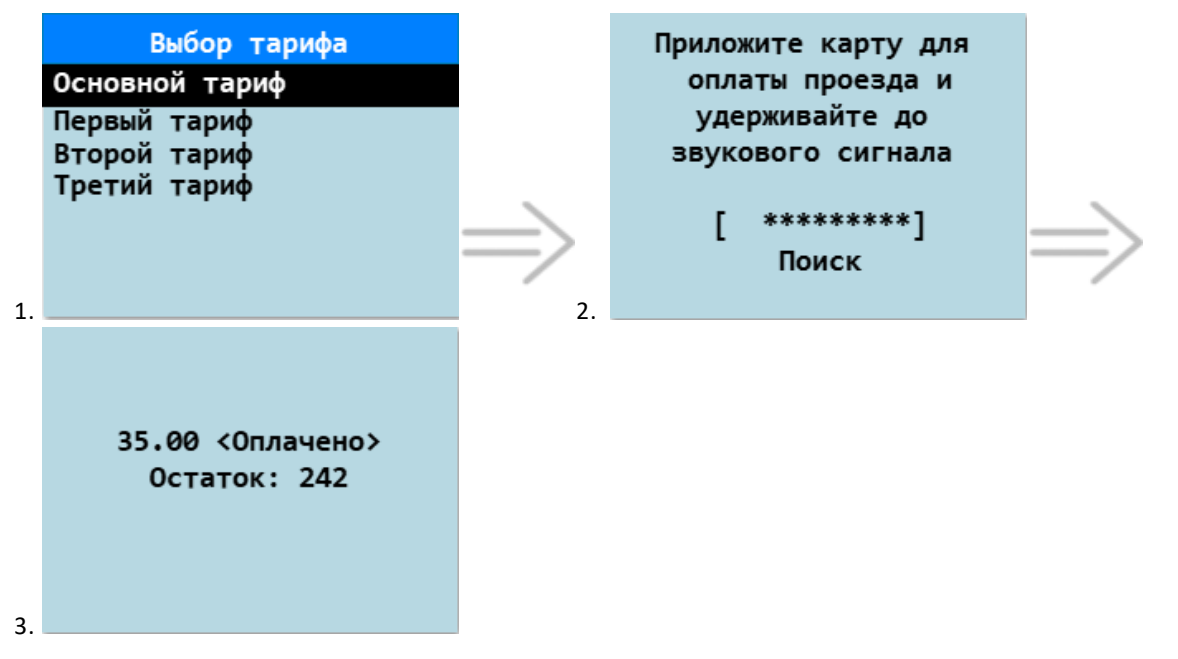

- 1. Выбор тарифа для оплаты осуществляется клавишами "Вверх"/"Вниз". Для подтверждения выбора воспользуйтесь клавишей "ENTER".
- Если хотите отказаться, то нажмите "CANCEL" терминал перейдет на главный экран.
- 2. Ожидание карты для оплаты.
- 3. Сообщение об успешной оплате. После суммы списания могут отображаться разные сообщения.
- 4. Печать чека.

**Пример обслуживания транспортной карты при работе терминала в "Режиме ожидания +" с сохранением выбранного тарифа**

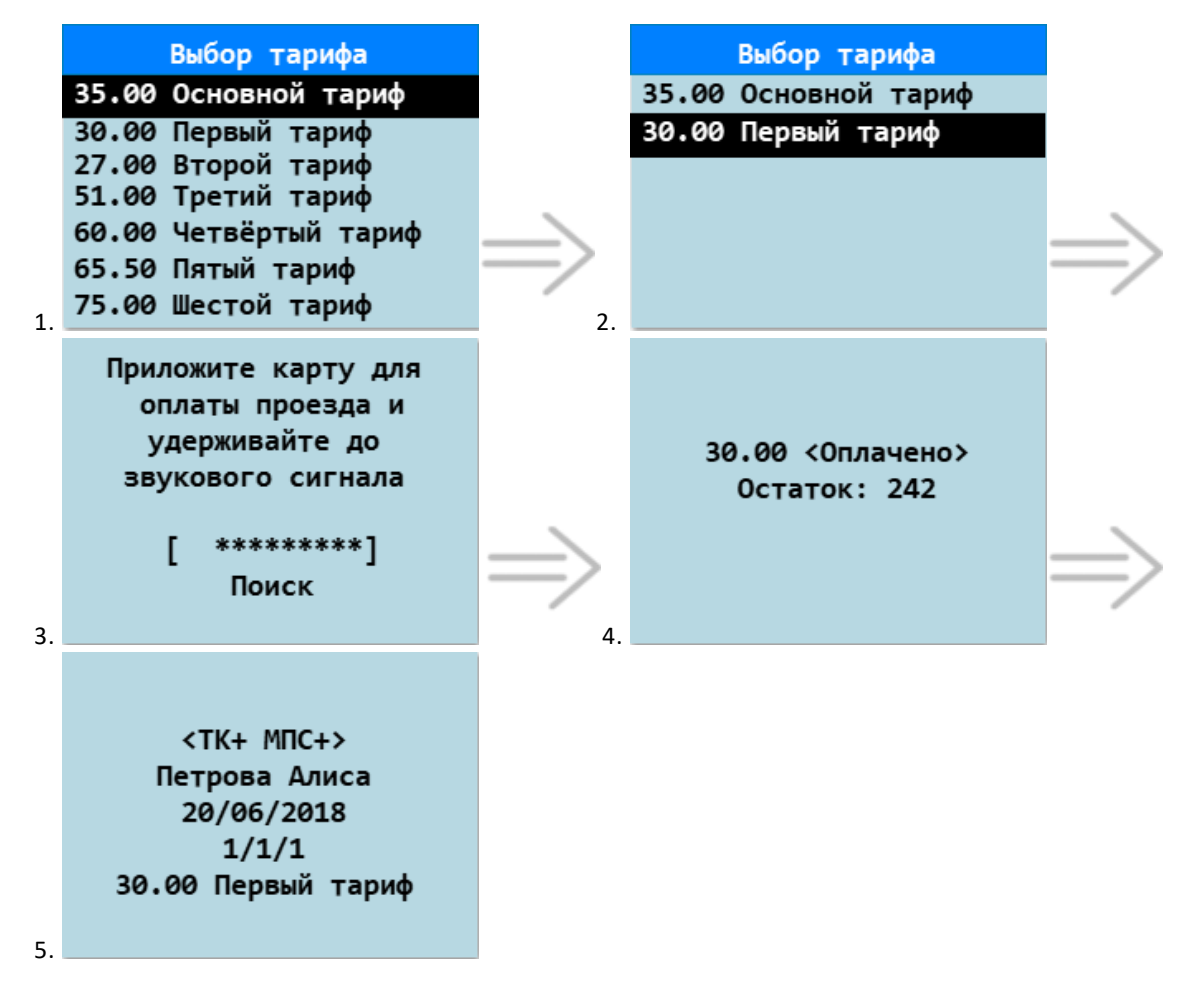

- 1. Выбор тарифа для оплаты осуществляется клавишами "Вверх"/"Вниз", либо вводом нужного тарифа на цифровой клавиатуре терминала (**если в названии тарифов прописана стоимость**). Если начать вводить на цифровой клавиатуре стоимость тарифа, то в списке отобразятся все подходящие тарифы. Например, при нажатии клавиши "3" отобразятся тарифы, начинающиеся на "3". Для подтверждения выбора воспользуйтесь клавишей "ENTER". Если хотите отказаться, то нажмите "CANCEL" - терминал перейдет на главный экран. Независимо от результатов оплаты (или отмены), в качестве активного тарифа будет установлен подтверждённый клавишей "ENTER". Он будет отображаться на главном экране терминала.
- 2. Список тарифов, начинающиеся на "3". 3. Ожидание карты для оплаты.
- 4. Сообщение об успешной оплате. После суммы списания могут отображаться разные сообщения.
- 5. Печать чека, возврат на главный экран.

Для оплаты проезда по текущему активному тарифу достаточно поднести карту пассажира к считывателю терминала (положить карту на дисплей терминала) и удерживать до звукового сигнала

## <span id="page-17-0"></span>**2.4.2. Оплата проезда на зональном маршруте**

Особенностью зонального маршрута является расчет стоимости проезда в зависимости от остановки, на которой вошел пассажир, и остановки, до которой он собирается ехать.

Часть остановок на маршруте могут быть одновременно выбраны в качестве начальной и конечной остановки (такие остановки называются "зонами"), в зону могут входить несколько остановок.

На зональном маршруте организован цикличный постраничный вывод остановок. Для перелистывания страниц используются клавиши "8" и "9". А для перемещения между остановками в пределах одной страницы используются кнопки "Вверх"/"Вниз". Если нажать кнопку "Вниз", находясь на последней остановке страницы, то будет осуществлен переход к первой остановке следующей страницы (если такая существует). Аналогично: нажатие кнопки "Вверх", находясь на первой остановке странице приведет к перемещению на последнюю остановку предыдущей страницы (если такая существует). Если нажать кнопку "8", находясь на первой странице, то будет осуществлен переход на последнюю страницу (если такая существует). Если нажать кнопку "9", находясь на последней странице, то будет осуществлен переход на первую страницу.

Также выбор остановки может осуществляться путем ввода ее номера с клавиатуры терминала. Номер остановки должен состоять из двух цифр. Т.е. для выбора остановки под номером 5 на клавиатуре терминала необходимо набрать "05". В случае, если с клавиатуры введен номер несуществующей остановки, то терминал выдаст сообщение "Некорректно выбрана остановка" и останется в меню выбора остановки.

Недоступен выбор остановки клавишами, начиная с 80й, так как клавиши "8" и "9" используются для пролистывания списка остановок

Для оплаты за проезд на маршруте необходимо нажать клавишу "1". Оплата проезда на зональном маршруте состоит из следующих этапов:

- 1. Выбор начальной остановки.
- 2. Выбор конечной остановки.
- 3. Подтверждение оплаты.
- 4. Поднесение карты к считывателю.
- 5. Сообщение об оплате.
- 6. Печать чека.

#### **Оплата проезда между остановками**

#### **Пример обслуживания транспортной карты**

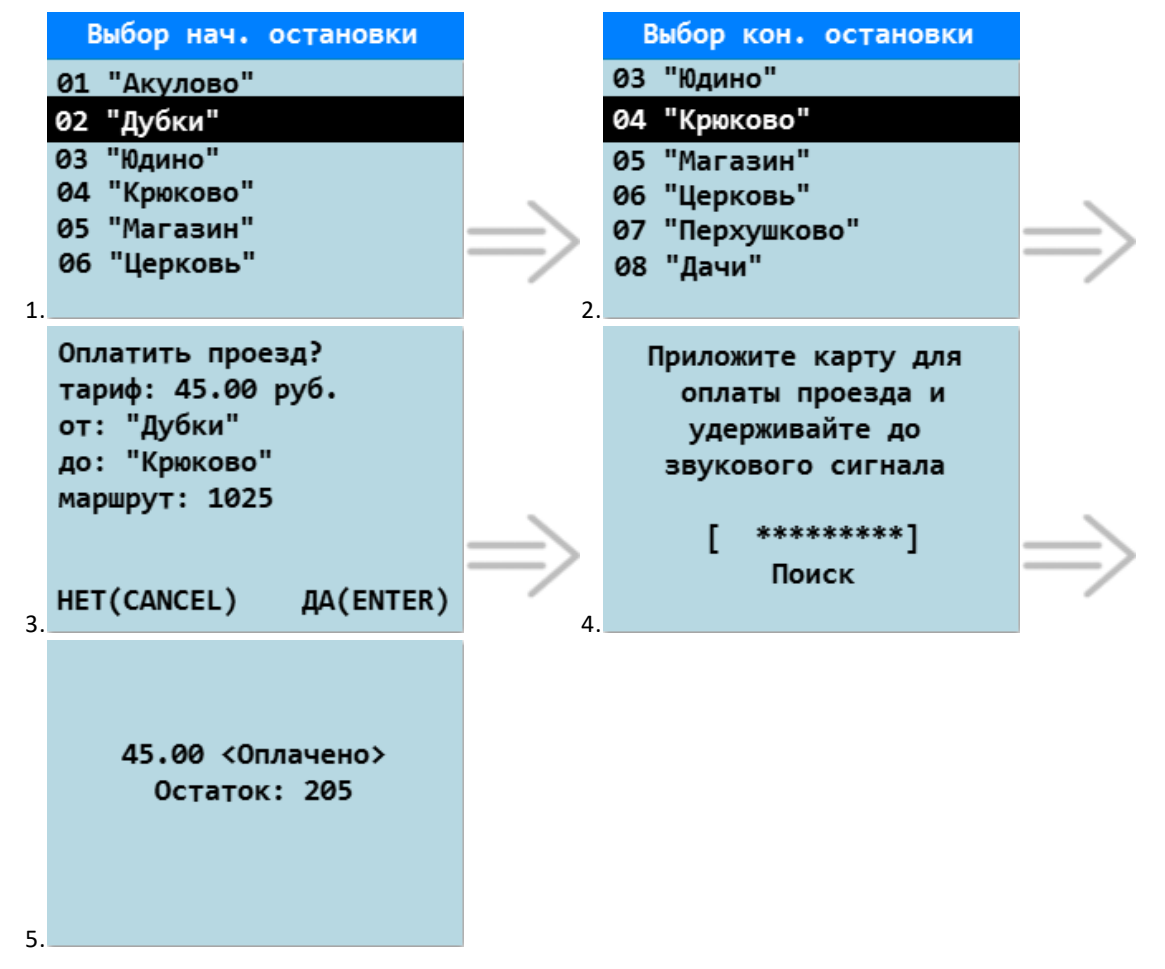

1. Выбор начальной остановки осуществляется клавишами "Вверх"/"Вниз" (переход между экранами со списком остановок выполняется клавишами "8"/"9"). Для подтверждения выбора воспользуйтесь клавишей "ENTER".

Также выбор начальной остановки возможен путем ввода ее номера с клавиатуры терминала. Для выбора остановки "Дубки", из приведенного примера, необходимо набрать на клавиатуре "02". После этого терминал переходит на следующий экран выбора конечной остановки.

Если хотите отказаться от выбора начальной остановки, нажмите "CANCEL" - терминал перейдет на главный экран.

2. Выбор конечной остановки осуществляется клавишами "Вверх"/"Вниз" (переход между экранами со списком остановок выполняется клавишами "8"/"9"). Для подтверждения выбора воспользуйтесь клавишей "ENTER".

Также выбор конечной остановки возможен путем ввода ее номера с клавиатуры терминала. Для выбора остановки "Крюково", из приведенного примера, необходимо набрать на клавиатуре "04". После этого терминал переходит на следующий диалоговый экран подтверждения выбора остановок.

Если хотите отказаться от выбора конечной остановки, нажмите "CANCEL" - терминал перейдет на главный экран.

- 3. Экран диалога подтверждения выбранных остановок и суммы, которая будет списана с карты пассажира. Для подтверждения воспользуйтесь клавишей "ENTER". Если хотите отказаться, нажмите "CANCEL" - терминал перейдет на главный экран.
- 4. Ожидание карты для оплаты.
- 5. Сообщение об успешной оплате. После суммы списания могут отображаться различные сообщения.
- 6. Печать чека.

Для оплаты проезда внутри зоны выберите одну и ту же остановку в качестве начальной и конечной.

Для удобства обслуживания при следующей оплате, в меню выбора начальной остановки курсор будет установлен на той остановке, которая была выбрана в качестве начальной при предыдущей оплате.

## <span id="page-19-0"></span>**2.4.3. Оплата проезда по дежурной карте**

В данном разделе описывается как происходит оплата проезда по дежурной карте.

Для оплаты проезда по привязанным дежурным картам (подробнее [2.16. Дежурная карта](#page-47-0)) необходимо нажать одну из клавиш "4", "6", "7" или "8", заданных в настройках. В зависимости от типа маршрута будет необходимо либо просто подтвердить факт оплаты, либо дополнительно выбрать тариф. После чего на экране терминала будет отображено соответствующее сообщение.

#### **На маршруте установлен один тариф**

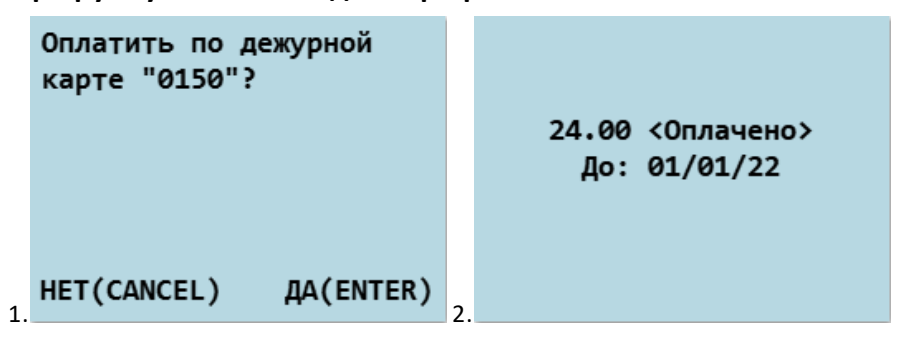

- 1. Подтверждения оплаты по дежурной карте.
- 2. Сообщение об успешной оплате. После суммы списания могут отображаться различные сообщения.
- 3. Печать чека.

```
Название дежурной карты задается в настройках через сервис "Управление Инфраструктурой"
```
#### **На маршруте установлено несколько тарифов**

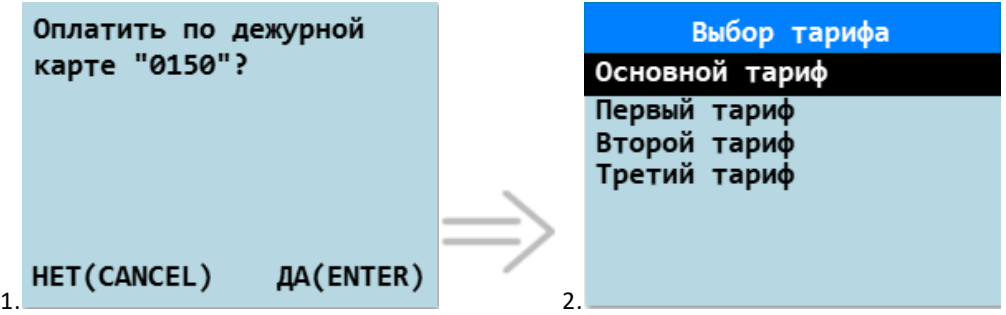

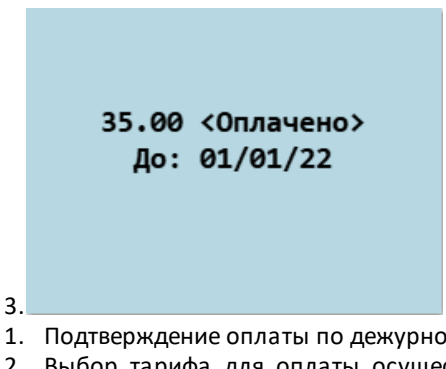

- .<br>ий карте. 2. Выбор тарифа для оплаты осуществляется клавишами "Вверх"/ "Вниз". Для подтверждения выбора воспользуйтесь клавишей "ENTER".
- Если хотите отказаться от выбора тарифа, нажмите "CANCEL" терминал перейдет на главный экран.
- 3. Сообщение об успешной оплате. После суммы списания могут отображаться различные сообщения.
- 4. Печать чека.

Если терминал работает в "Режиме ожидания +", то в выпадающем списке будет выбран текущий активный тариф. Если в диалоге выбора тарифа оплаты по дежурной карте выбрать иной тариф, то автоматически меняется тариф и для оплат по обычным картам по завершении операции

#### **Оплата проезда на зональном маршруте**

Оплата проезда на зональном маршруте по привязанной дежурной карте выглядит следующим образом:

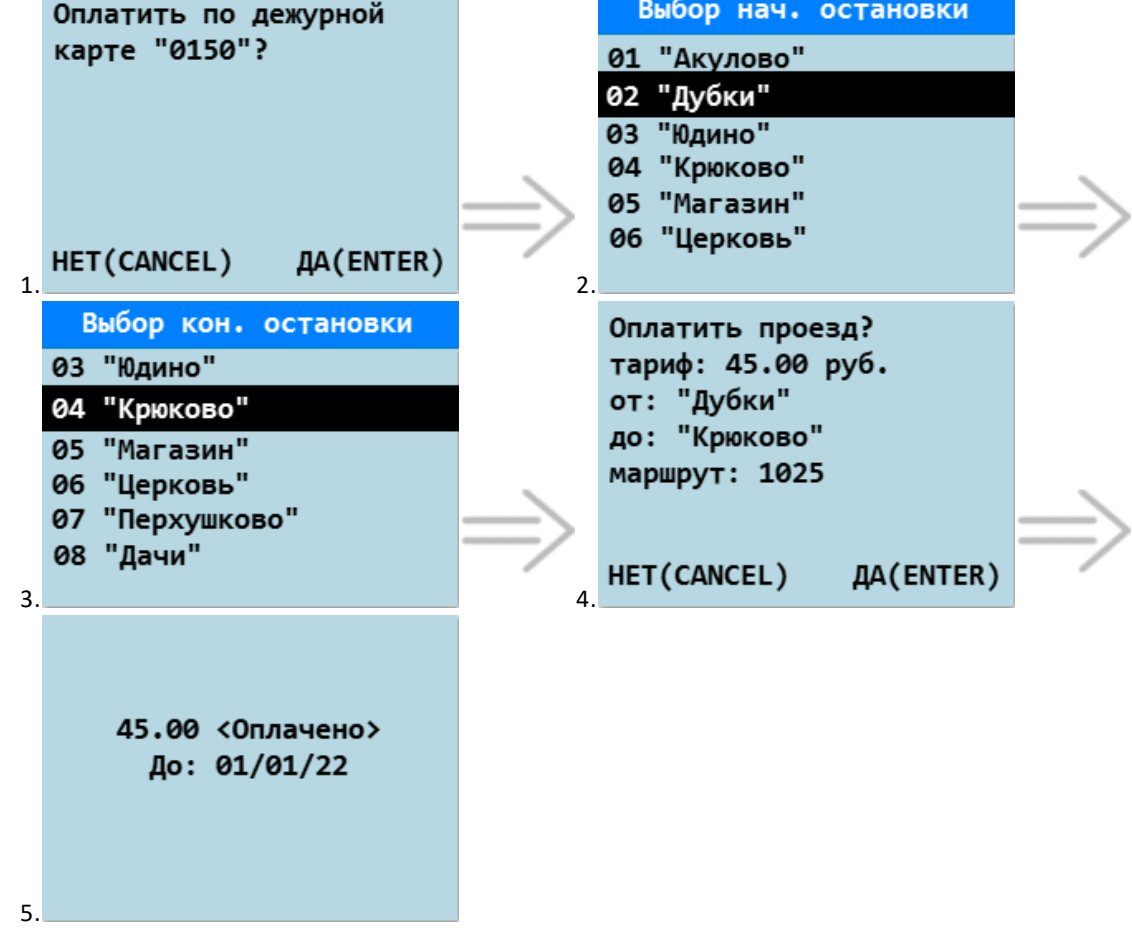

- 1. Подтверждение оплаты по дежурной карте.
- 2. Выбор начальной остановки осуществляется клавишами "Вверх"/"Вниз" (переход между экранами со списком остановок выполняется клавишами "8"/"9"). Для подтверждения выбора воспользуйтесь клавишей "ENTER".

Также выбор начальной остановки возможен путем ввода ее номера с клавиатуры терминала. Для выбора остановки "Дубки", из приведенного примера, необходимо набрать на клавиатуре "02". После этого терминал переходит на следующий экран выбора конечной остановки.

Если хотите отказаться от выбора начальной остановки, нажмите "CANCEL" - терминал перейдет на главный экран.

3. Выбор конечной остановки осуществляется клавишами "Вверх"/"Вниз" (переход между экранами со списком остановок выполняется клавишами "8"/"9"). Для подтверждения выбора воспользуйтесь клавишей "ENTER".

Также выбор конечной остановки возможен путем ввода ее номера с клавиатуры терминала. Для выбора остановки "Крюково", из приведенного примера, необходимо набрать на клавиатуре "04". После этого терминал переходит на следующий диалоговый экран подтверждения выбора остановок. Если хотите отказаться от выбора конечной остановки, нажмите "CANCEL" - терминал перейдет на главный экран.

- 4. Экран диалога подтверждения выбранных остановок и суммы, которую необходимо взять с пассажира. Для подтверждения воспользуйтесь клавишей "ENTER". Если хотите отказаться, нажмите "CANCEL" терминал перейдет на главный экран.
- 5. Сообщение об успешной оплате. После суммы списания могут отображаться различные сообщения.
- 6. Печать чека

## <span id="page-22-0"></span>**2.4.4. Сообщения при успешном обслуживании**

В случае, если оплата проезда была зафиксирована - терминал издаст короткий звуковой сигнал и выдаст сообщение об успешной оплате. После этого будет распечатан чек и терминал вернется в исходное состояние.

Ниже представлены сообщения об успешной оплате, которые может вернуть терминал:

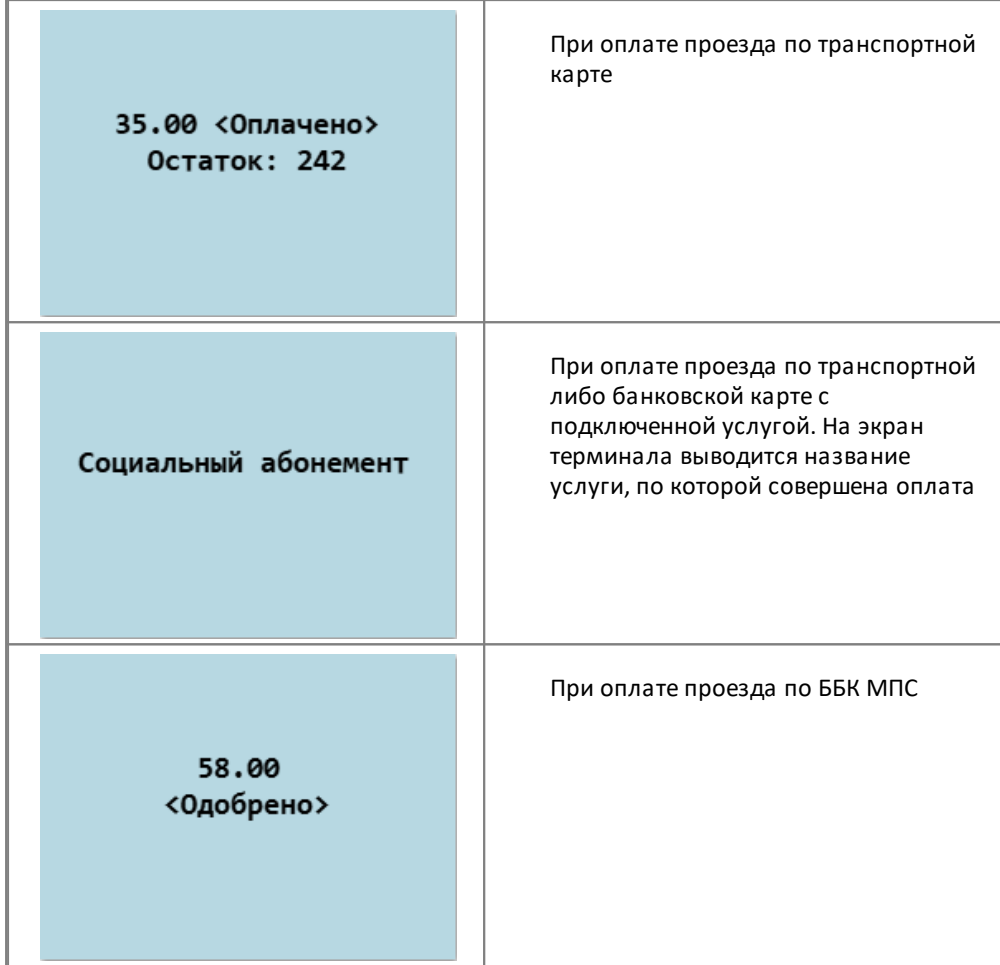

## <span id="page-22-1"></span>**2.4.5. Сообщения при неуспешном обслуживании**

В случае, если оплата проезда не была зафиксирована - терминал издаст продолжительный звуковой сигнал и выдаст сообщение о причине отказа. После этого терминал вернется в исходное состояние.

Ниже представлены сообщения о причине отказа в обслуживании транспортных карт, которые может вернуть терминал:

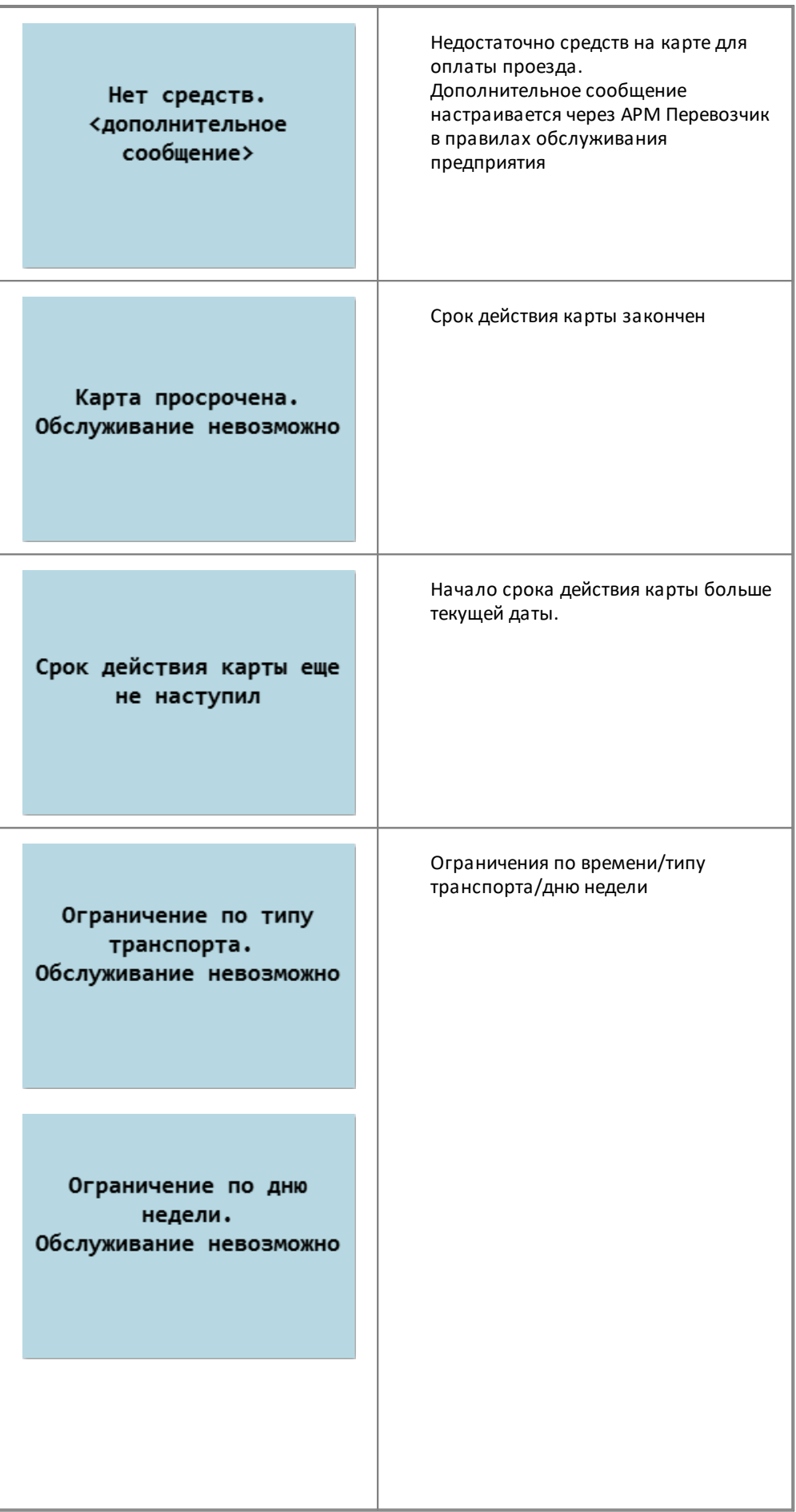

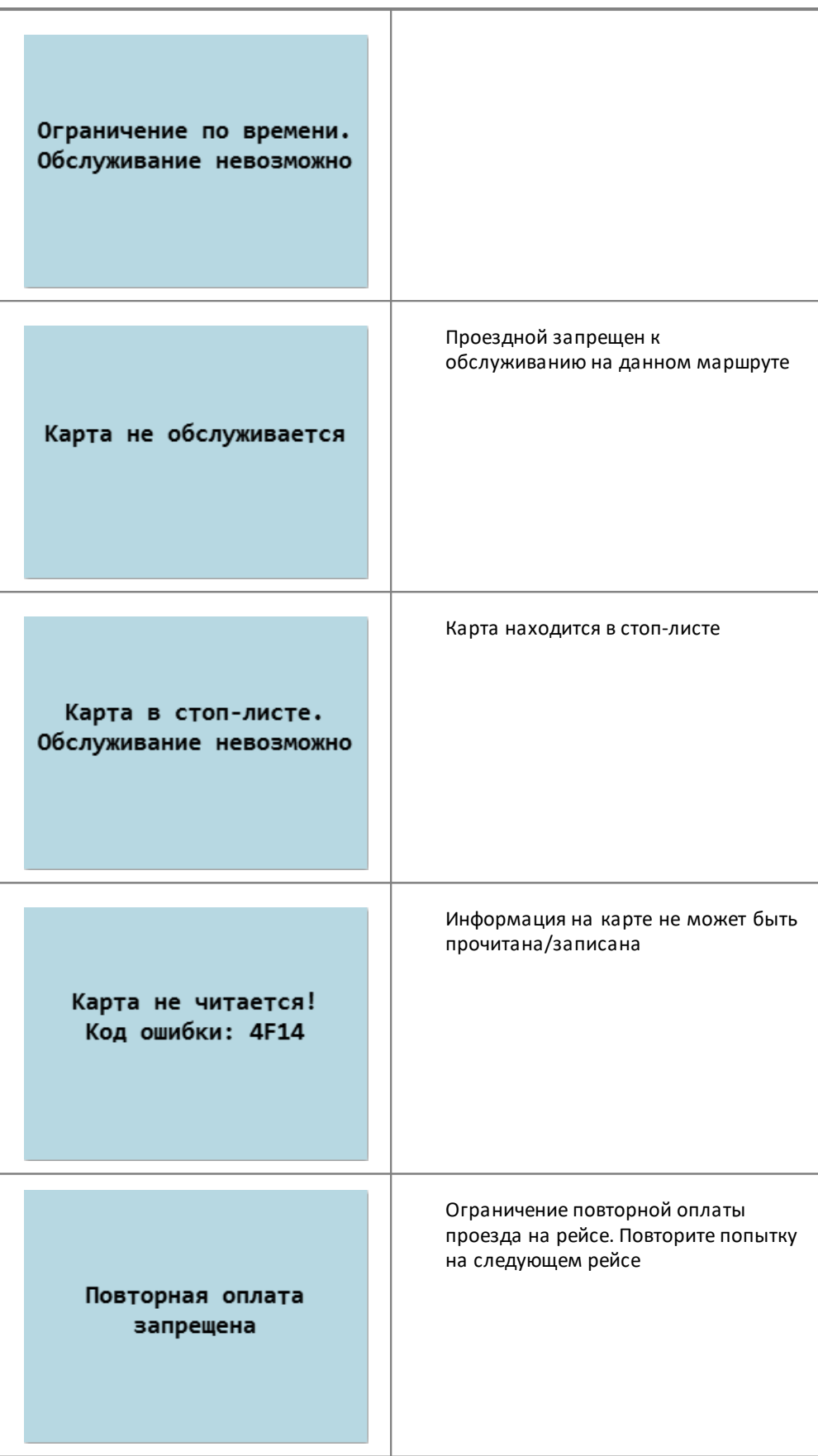

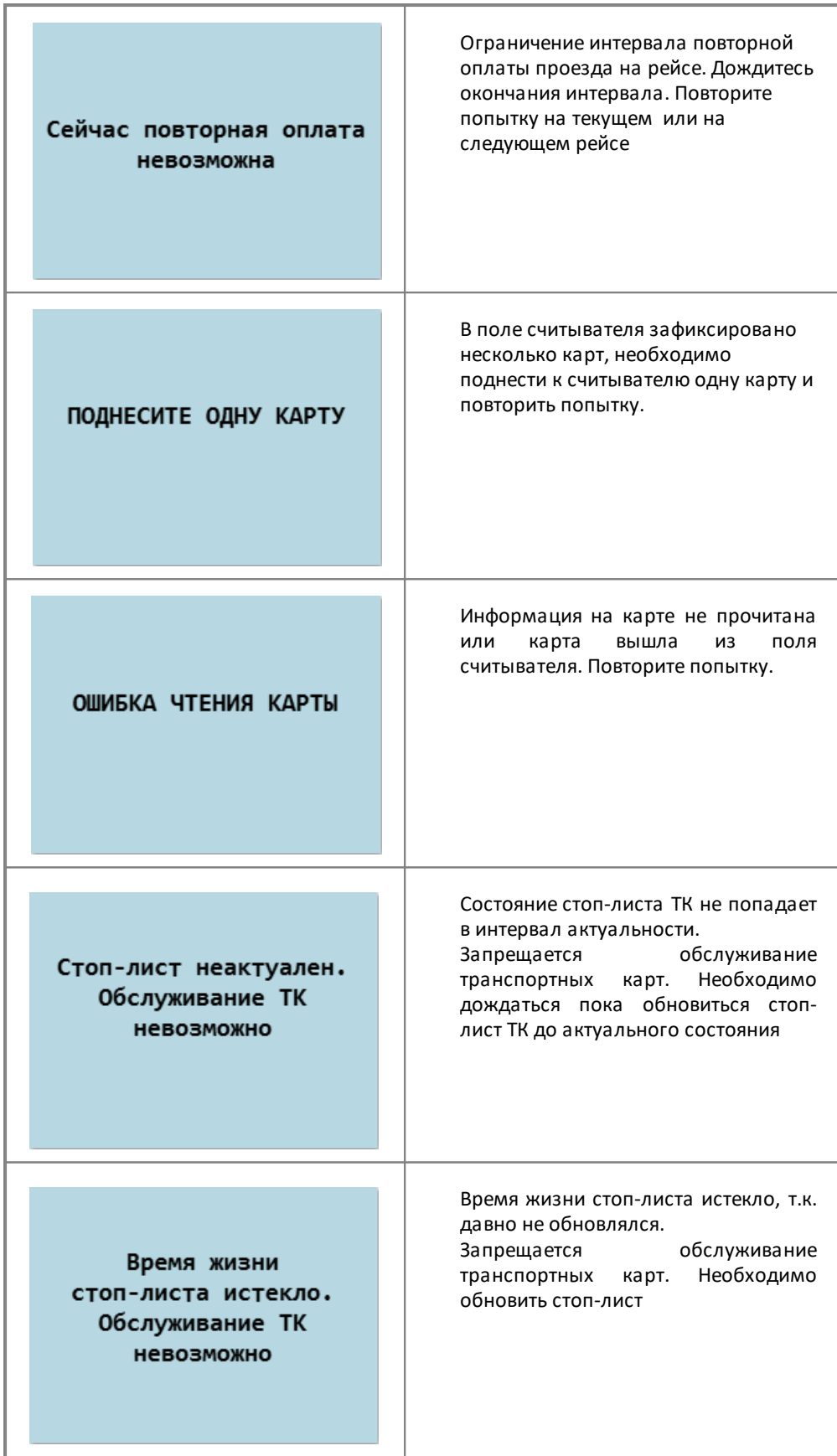

Ниже представлены сообщения о причине отказа в обслуживании бесконтактной банковской карты международной платежной системы (ББК МПС):

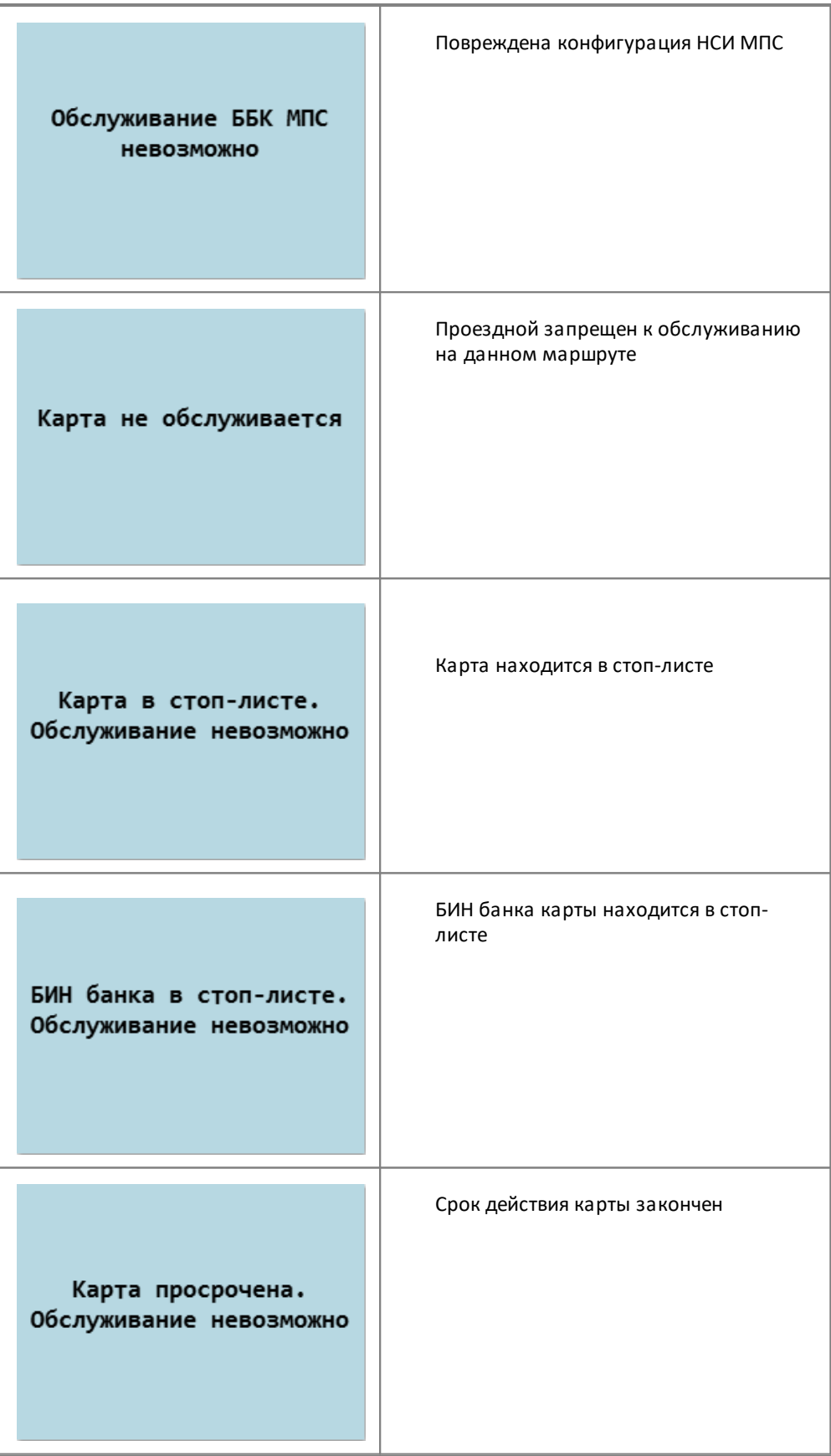

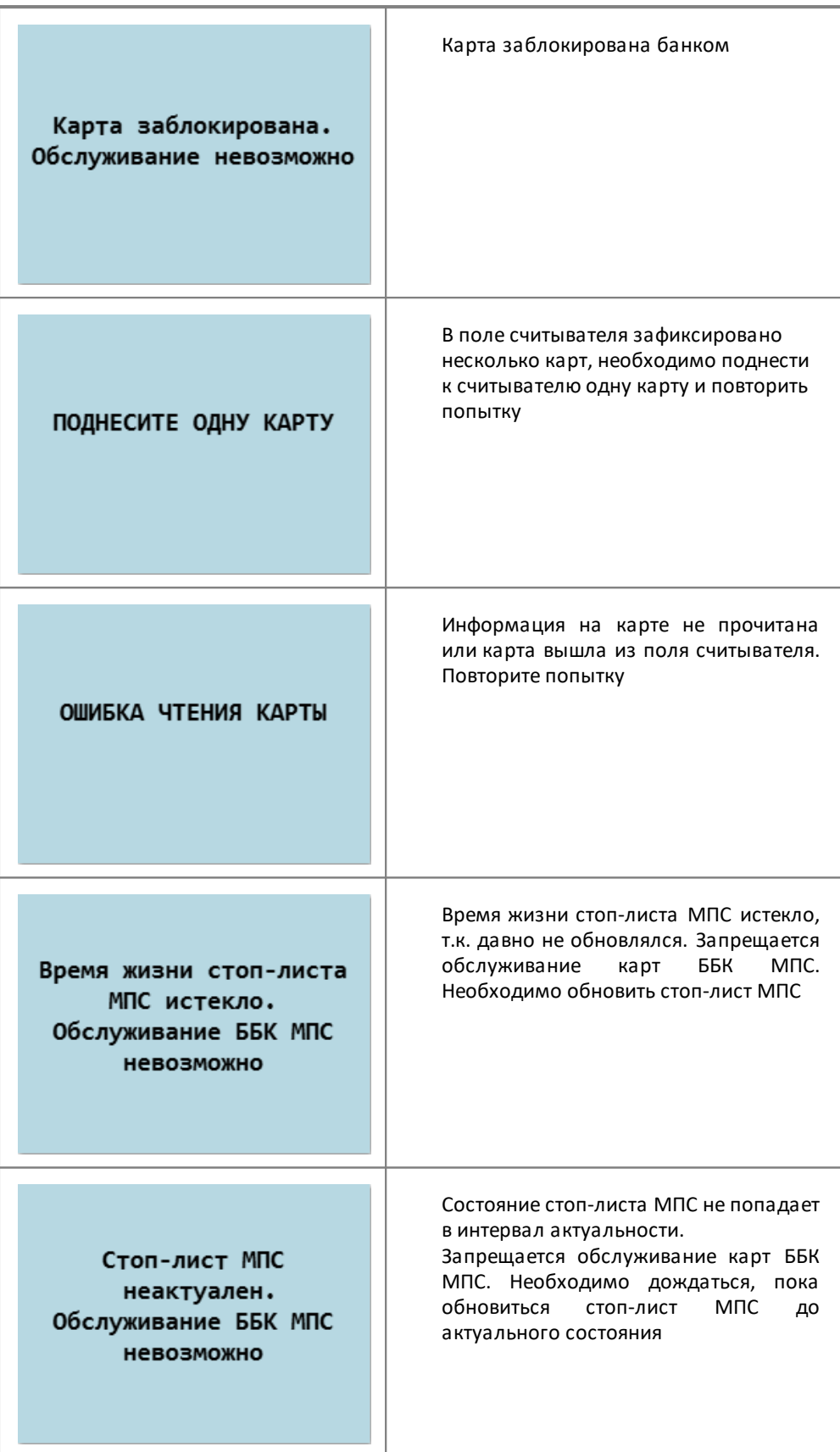

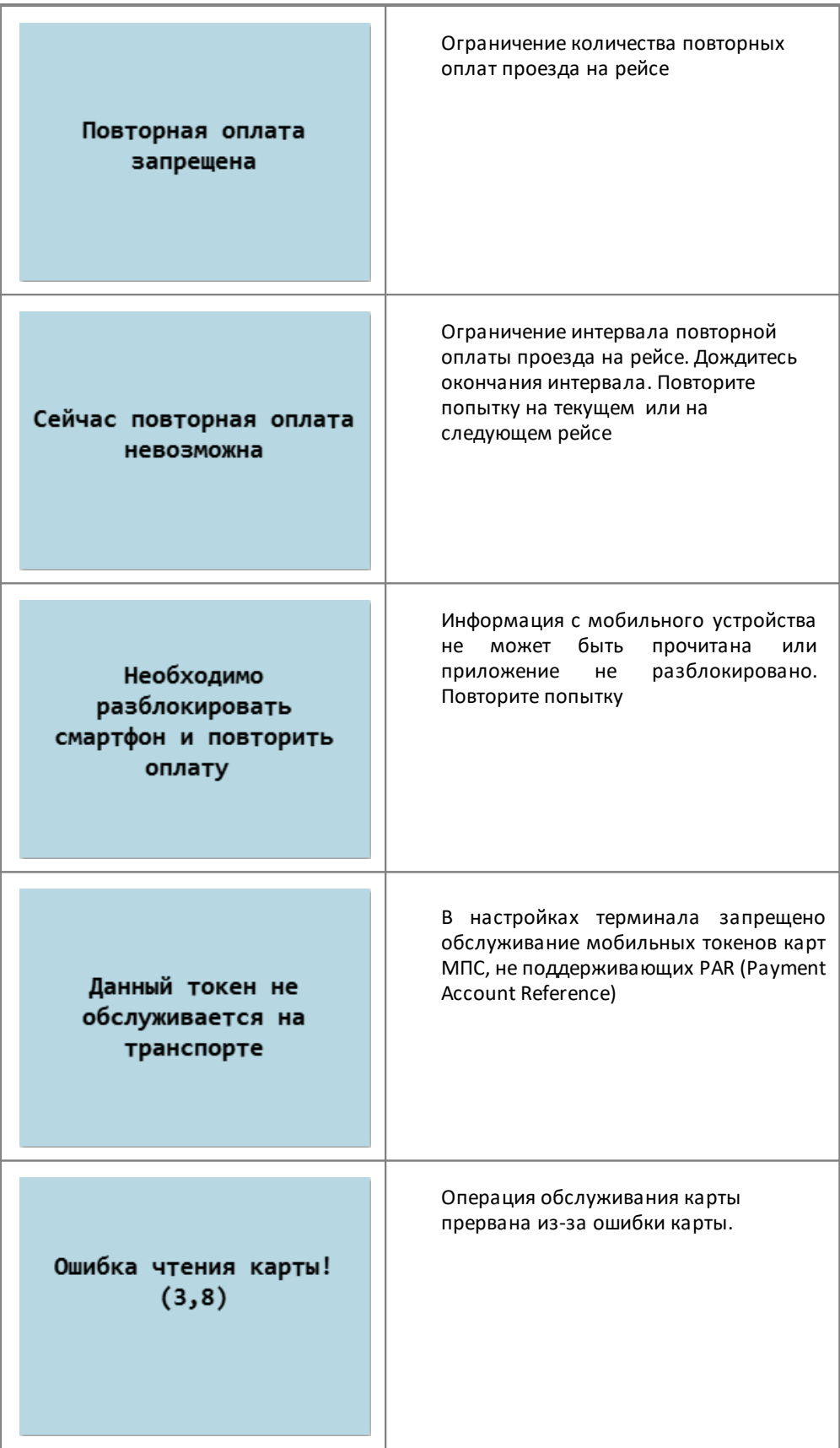

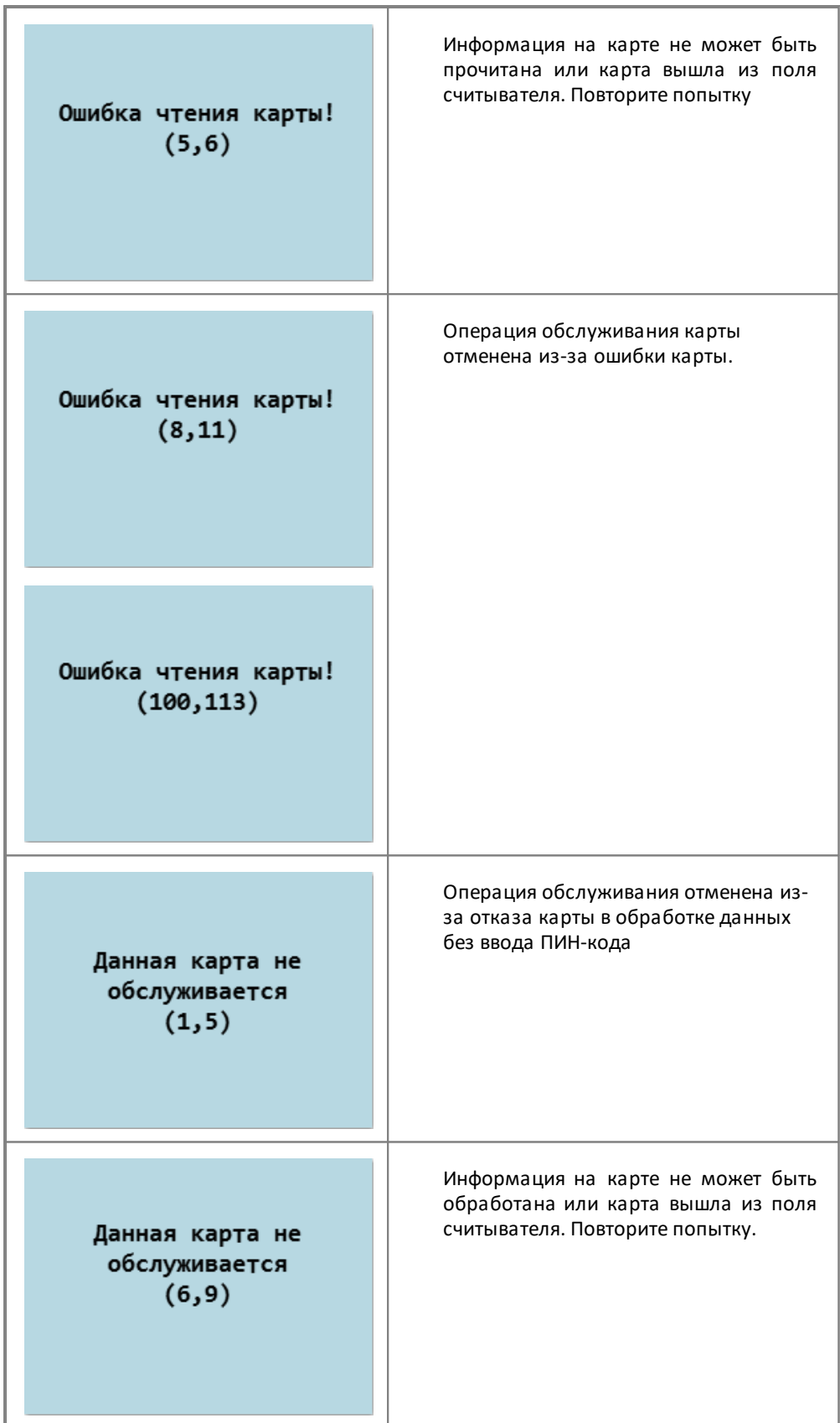

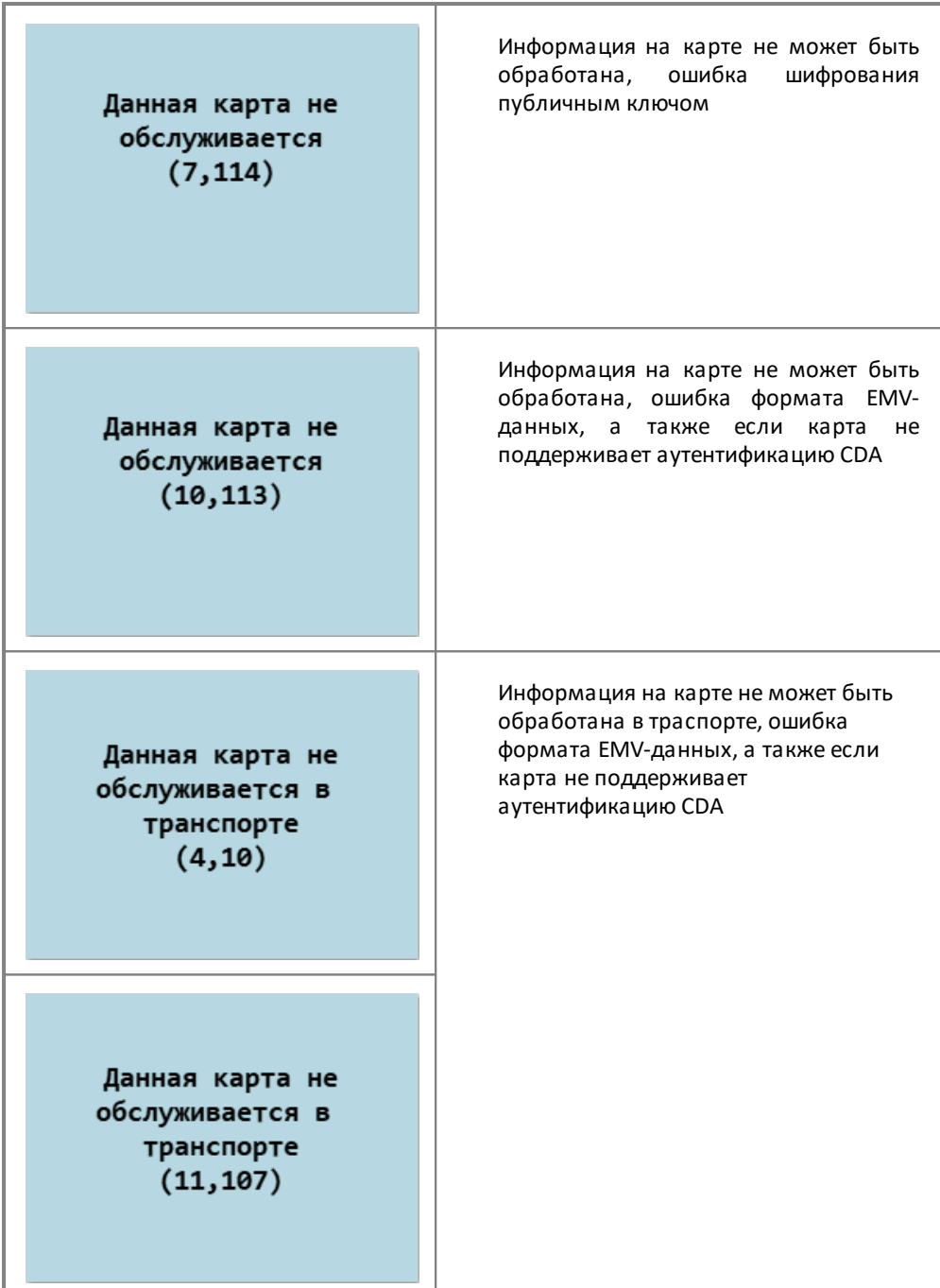

Ниже представлены сообщения о причине отказа в обслуживании Mifare карты стороннего эмитента:

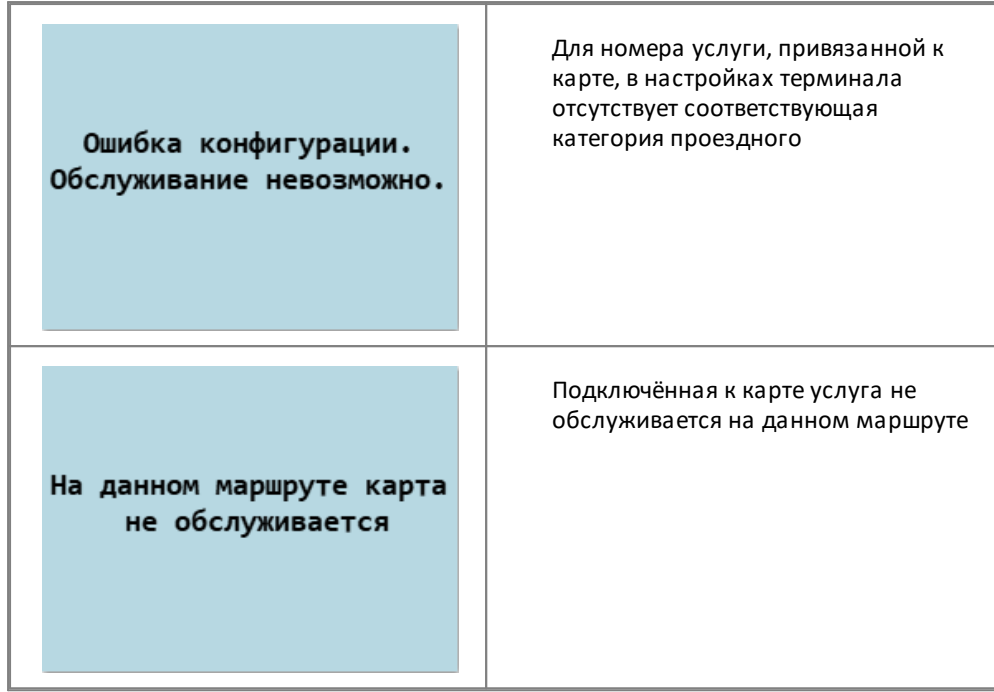

#### **Обслуживание ББК МПС по реестру социальных банковских услуг**

Функционал обслуживания банковских карт по реестру социальных услуг включается через сервис "Управление Инфраструктурой". Если:

- · включена проверка МПС по реестру социальных банковских карт,
- · включён режим перехода к кошельку карты с выводом диалога подтверждения оплаты деньгами по карте МПС,
- · обслуживание МПС картой как социальной невозможно,

то на экран терминала будет выведен диалог подтверждения перехода к оплате деньгами. Виды диалогов:

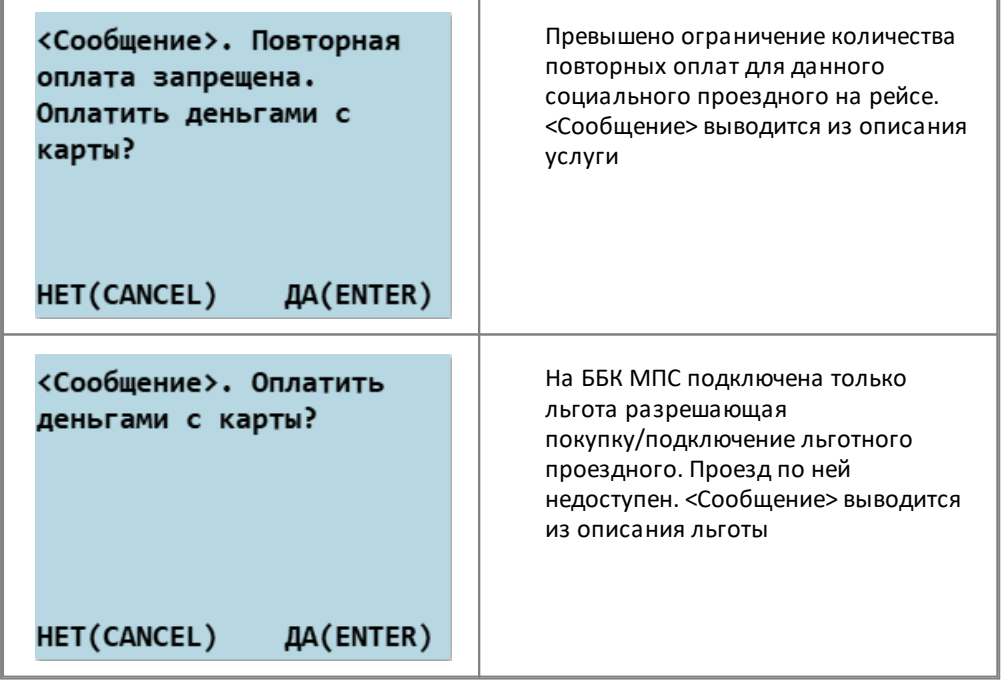

При подтверждении (нажать ENTER) оплата происходит за счёт денежных средств банковской карты. При отказе (нажать CANCEL) осуществляется переход на главный экран, оплата не происходит и транзакция не формируется.

#### **Обслуживание транспортных карт по реестру услуг**

Функционал обслуживания карт по реестру услуг включается через сервис "Управление Инфраструктурой".

Если:

- · включена проверка транспортных карт по реестру услуг,
- · включён режим перехода к кошельку карты с выводом диалога подтверждения,
- · обслуживание по услуге на данном маршруте или рейсе невозможно,

то на экран терминала будет выведен диалог подтверждения перехода к оплате проезда за деньги с кошелька карты. Виды диалогов:

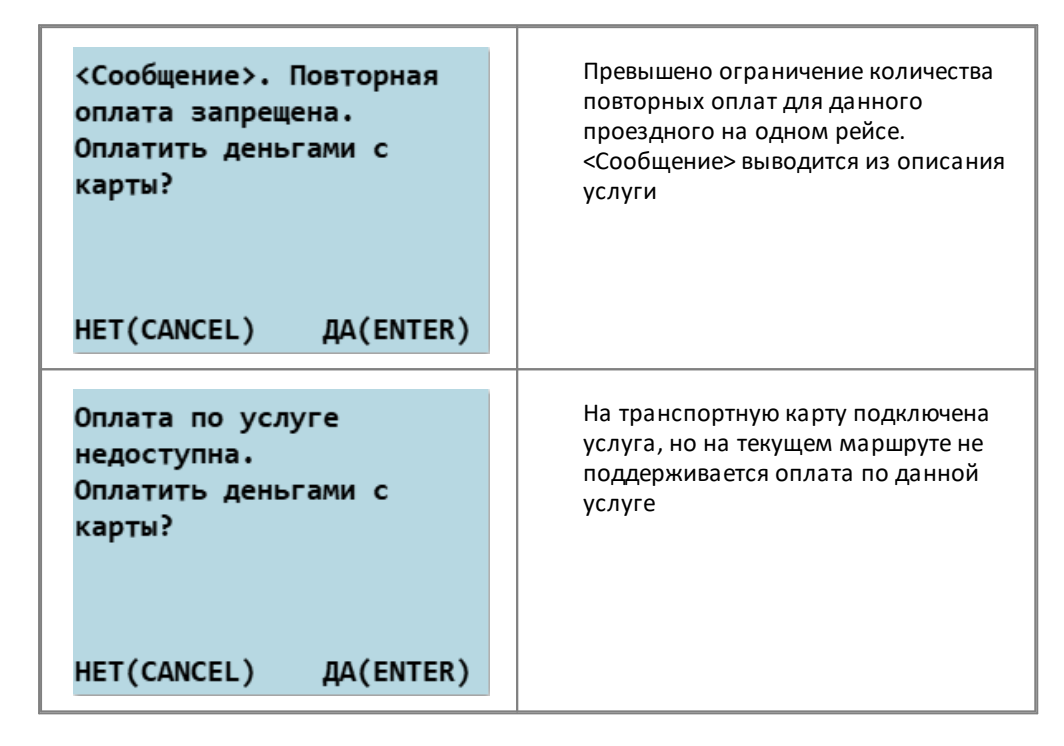

При подтверждении (нажать ENTER) оплата происходит за счёт денежных средств транспортной карты. При отказе (нажать CANCEL) осуществляется переход на главный экран терминала, оплата не происходит и транзакция не формируется.

# <span id="page-32-0"></span>**2.5. Оплата багажа**

#### **На маршруте установлен один багажный тариф**

Для оплаты багажа поднесите транспортную карту или бесконтактную банковскую карту МПС к считывателю терминала (положить карту на дисплей терминала), нажать клавишу "2". Удерживайте карту на терминале до звукового сигнала (около секунды), после чего распечатается чек (в случае успешной оплаты), а на дисплее терминала отобразится сообщение об успешной (или неуспешной) операции:

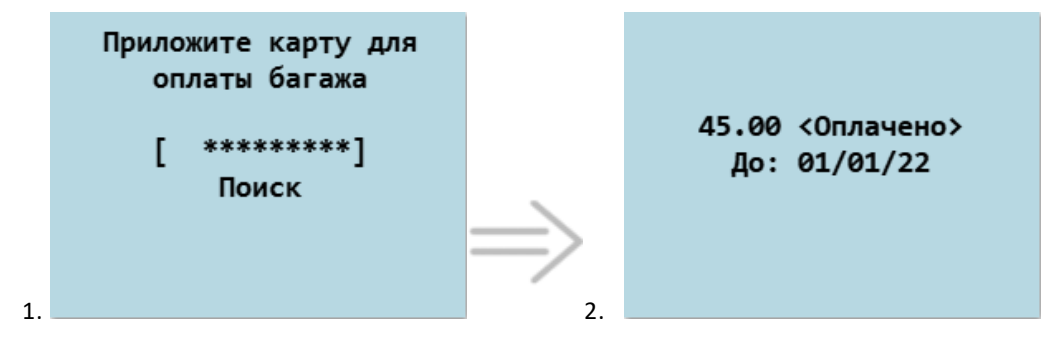

- 1. Ожидание карты для оплаты.
- 2. Сообщение об успешной оплате.
- 3. Печать чека.

#### **На маршруте установлено несколько багажных тарифов**

Если на маршруте установлено несколько багажных тарифов, то для оплаты багажа нажмите клавишу "2" терминал выведет список с названиями багажных тарифов. Из предложенного списка клавишами "Вверх"/"Вниз" выберите нужный тариф. После этого терминал перейдет в режим ожидания карты. Поднесите карту пассажира к считывателю терминала. Удерживайте карту на считывателе до звукового сигнала (около секунды), после чего распечатается чек (в случае успешной оплаты), а на дисплее терминала отобразится сообщение об успешной (или неуспешной) операции:

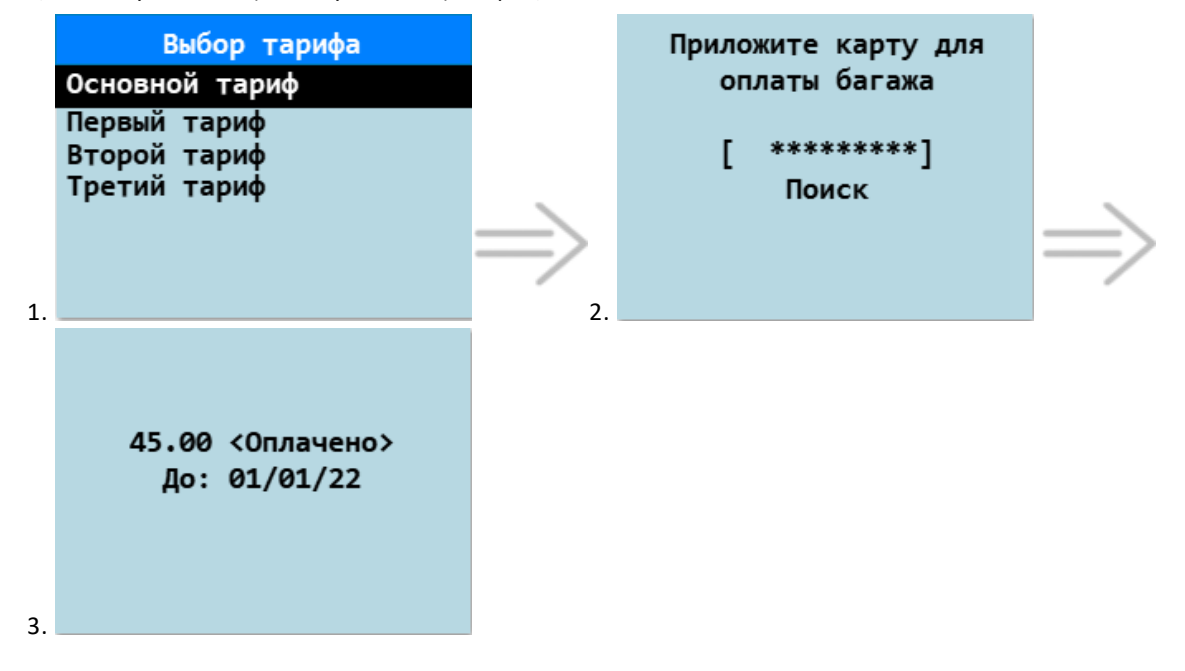

- 1. Выбор тарифа для оплаты осуществляется клавишами "Вверх"/"Вниз". Для подтверждения выбора нажмите клавишу "ENTER". Для отмены нажмите "CANCEL" - терминал перейдет на главный экран.
- 2. Ожидание карты для оплаты.
- 3. Сообщение об успешной оплате. После суммы списания могут отображаться разные сообщения.
- 4. Печать чека.

Оплата багажа по транспортной либо бесконтактной банковской карте с подключенной услугой осуществляется за счет средств на карте, не по услуге

## <span id="page-33-0"></span>**2.6. Обслуживание карты ревизора**

В данной главе описывается процесс блокирования и разблокирования терминала с помощью карты ревизора.

#### **Блокирование терминала**

Терминал можно заблокировать во всех состояниях, кроме <К ВЫДАЧЕ>. Для блокирования терминала необходимо:

- 1. Поднести карту ревизора к считывателю терминала (положить карту на дисплей терминала).
- 2. Нажать клавишу «9» и удерживать карту на считывателе до звукового сигнала (около секунды).

При успешной записи данных на карту ревизора будет выведено сообщение, что запись завершена, после чего терминал перейдет в состояние блокировки.

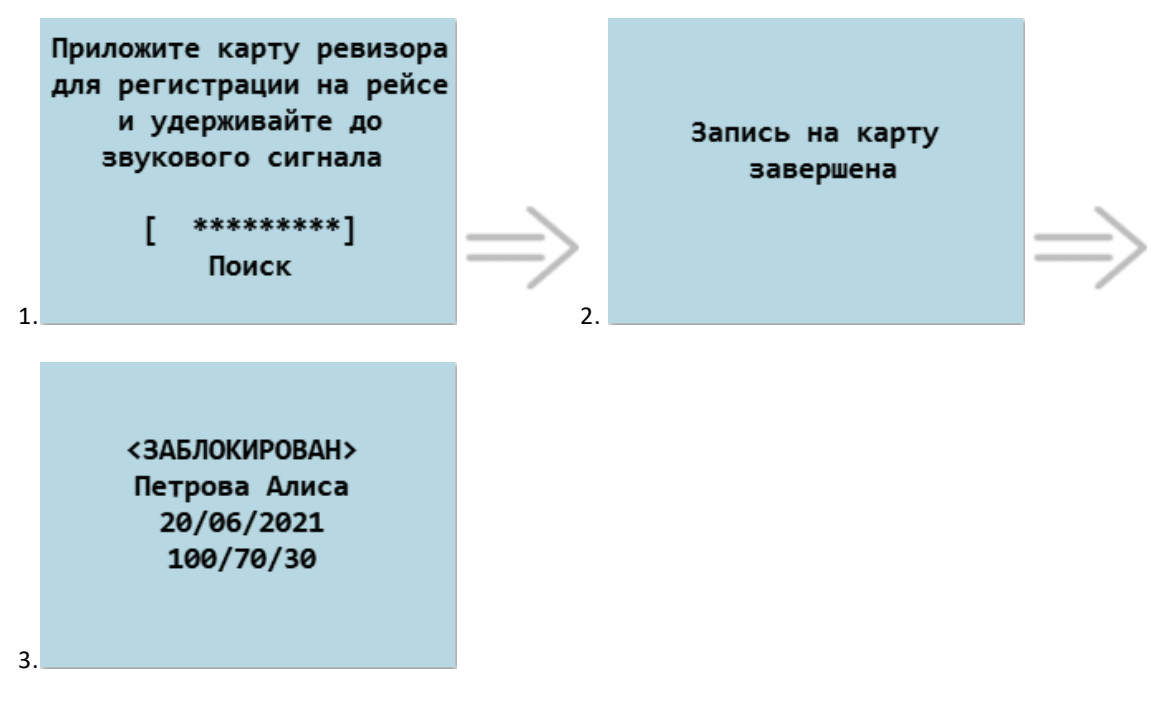

- 1. Ожидание карты ревизора.
- 2. Сообщение об успешной записи данных на карту ревизора.
- 3. Вид главного экрана терминала.

Если включен функционал печати X- или Y-отчета по карте ревизора, то при блокировании терминала будет распечатан соответствующий отчет. Данный функционал настраивается в сервисе "Управление инфраструктурой"

#### **Разблокирование терминала**

Чтобы разблокировать терминал, находящийся в состоянии блокировки, нужно

- 1. Поднести к считывателю терминала карту ревизора, которая уже была обслужена в терминале.
- 2. Нажать клавишу «9» и удерживать карту на считывателе до звукового сигнала (около секунды).

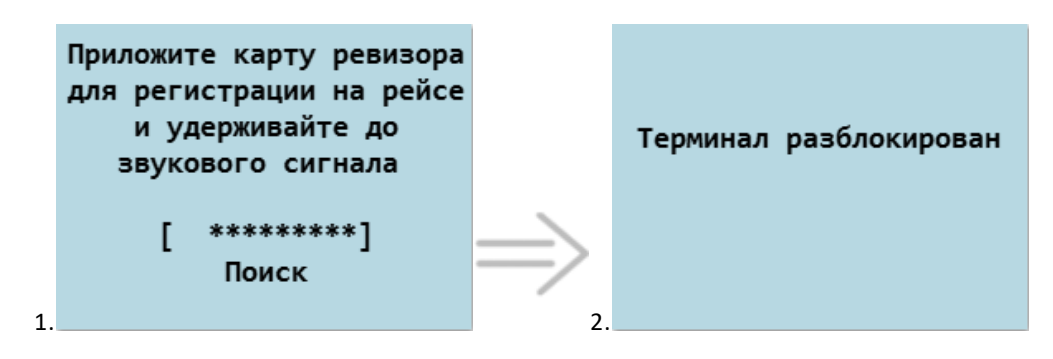

- 1. Ожидание карты ревизора.
- 2. Сообщение об успешной разблокировке терминала.

Если поднести к считывателю карту ревизора, которая не была обслужена в терминале, на нее будут записаны данные, а терминал останется в заблокированном состоянии. После этого можно использовать карту для разблокирования терминала.

#### <span id="page-34-0"></span>**2.6.1. Сообщения при неуспешном обслуживании карты ревизора**

В случае, если запись данных на карту ревизора не была осуществлена - терминал издаст продолжительный звуковой сигнал и выдаст сообщение о причине отказа. После этого терминал вернется в исходное состояние.

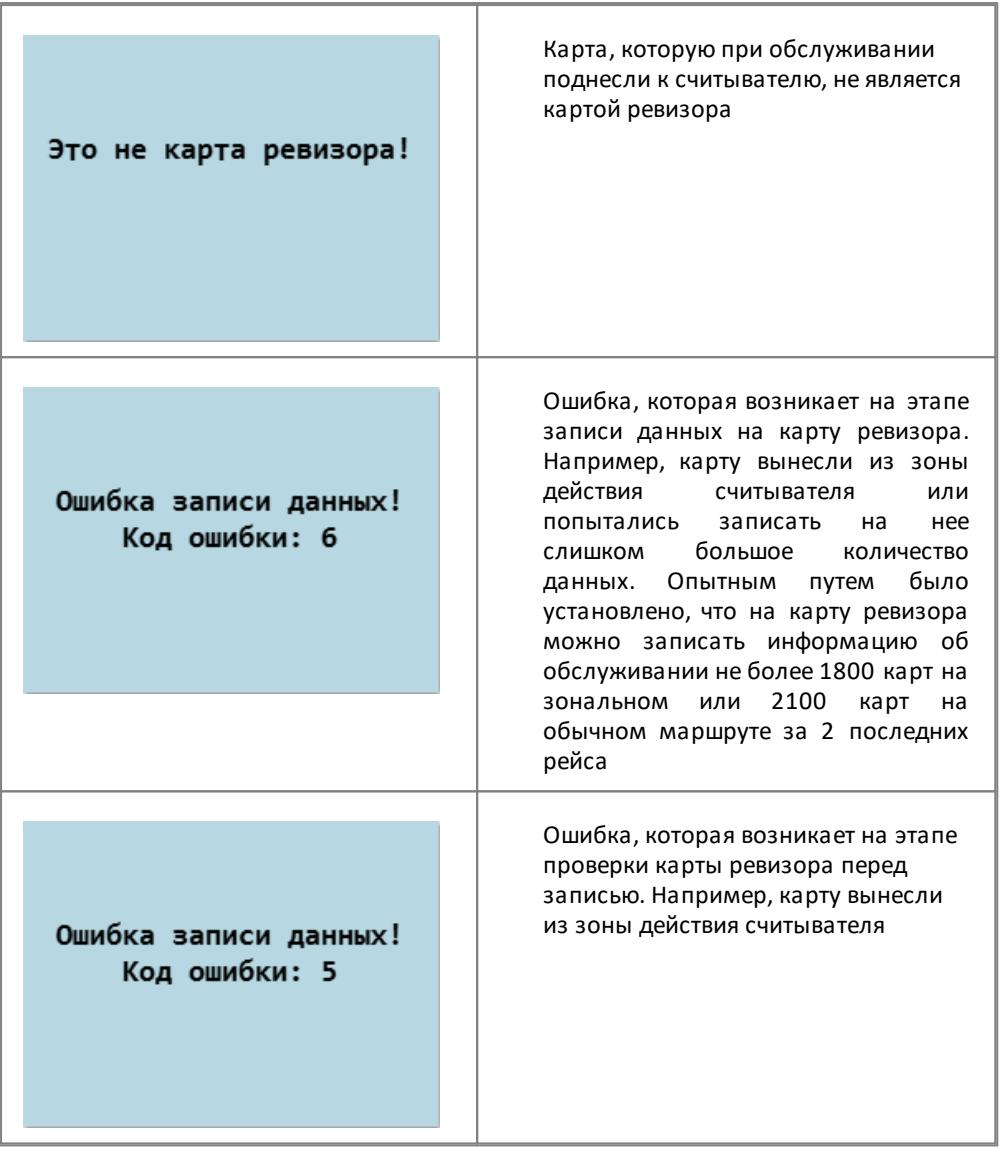

Ниже представлены сообщения о причине отказа в обслуживании карты ревизора, которые может вернуть терминал:

# <span id="page-35-0"></span>**2.7. Смена рейса**

Для смены рейса, терминал должен быть включен (если нет, то включить терминал зажатием кнопки питания до звукового сигнала), затем следует нажать "MENU" - терминал выйдет в главное меню. Для смены рейса необходимо клавишей "Вниз"/"Вверх" выбрать соответствующий пункт:

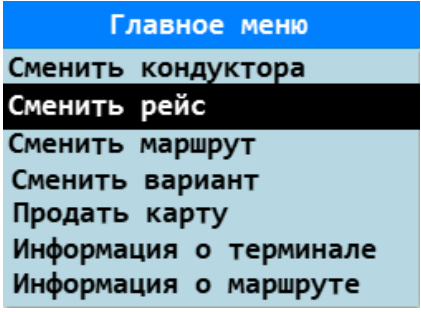

Для подтверждения смены рейса нажать клавишу "ENTER", после этого появится сообщение и рейс будет изменен.

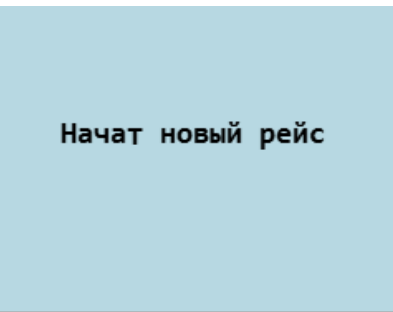

Терминал обнулит счетчик поездок за рейс.

Рейс можно менять не чаще, чем через интервал, заданный в настройках терминала, после последней смены рейса/маршрута. Если вы попытаетесь сменить рейс до истечения интервала, терминал выдаст сообщение "Сейчас рейс сменить нельзя" и вернётся на главный экран без каких-либо изменений.

Текущий номер рейса можно узнать, перейдя в меню просмотра информации о маршруте так, как это описано в пункте [2.10. Информации о маршруте.](#page-39-1)

При смене рейса на зональном маршруте происходит смена направления (подробнее [2.8. Смена направления](#page-38-0) [на зональном маршруте](#page-38-0))

# <span id="page-37-0"></span>**2.8. Смена маршрута и варианта маршрута**

#### **Смена маршрута**

Смена маршрута, как и смена рейса, может происходить только по истечению интервала, заданного в настройках терминала (интервал настраивается через сервис "Управление Инфраструктурой"), после последней смены рейса или смены маршрута. При каждой смене маршрута автоматически происходит смена рейса.

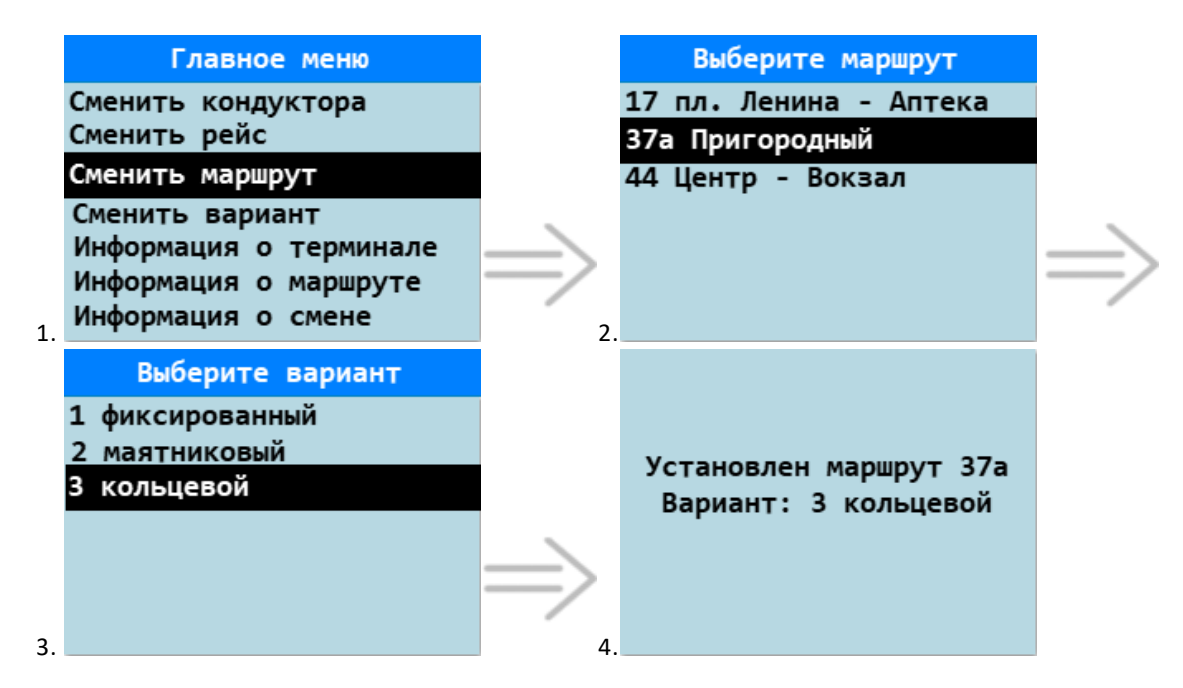

- 1. Войти в главное меню, нажав клавишу "MENU" и выбрать пункт "Сменить маршрут".
- 2. Клавишами "Вверх"/"Вниз" выбрать маршрут и нажать клавишу "ENTER".
- 3. Клавишами "Вверх"/"Вниз" выбрать вариант маршрута и нажать клавишу "ENTER".
- 4. Сообщение об успешной смене маршрута.

Если сменить маршрут не удается, то терминал возвращает одно из следующих сообщений:

- · "Время рабочей смены маршрута закончено!" сообщение означает, что терминал находится в состоянии "Смена завершена".
- · "Сейчас маршрут сменить нельзя" сообщение означает, что не истек интервал, заданный в настройках терминала, после последней смены рейса или смены маршрута.

#### **Смена варианта маршрута**

Если у маршрута есть более одного варианта, то в главном меню терминала становится доступен пункт "Сменить вариант". Смена варианта маршрута возможна только по истечении интервала, заданного в настройках терминала (интервал настраивается через сервис "Управление Инфраструктурой"), после последней смены рейса или смены маршрута/варианта. При каждой смене варианта автоматически происходит смена рейса. Для смены варианта маршрута:

- 1. Войти в главное меню, нажав клавишу "MENU" и выбрать пункт "Сменить вариант"
- 2. Клавишами "Вверх"/"Вниз" выбрать вариант маршрута и нажать клавишу "ENTER".
- 3. В окне подтверждения выбора нажать клавишу "ENTER".
- 4. Сообщение об успешной смене маршрута.

# <span id="page-38-0"></span>**2.9. Смена направления на зональном маршруте**

#### **Смена направления на зональном маршруте**

Если терминал выдан на зональный некольцевой маршрут, то существует возможность сменить направление движения (т.е. изменить список остановок с прямого на обратное направление и наоборот).

Смена рейса на зональном некольцевом маршруте влечет за собой смену направления

Для кольцевых маршрутов пункт "Сменить направление" отсутствует

#### При смене направления номер рейса не меняется

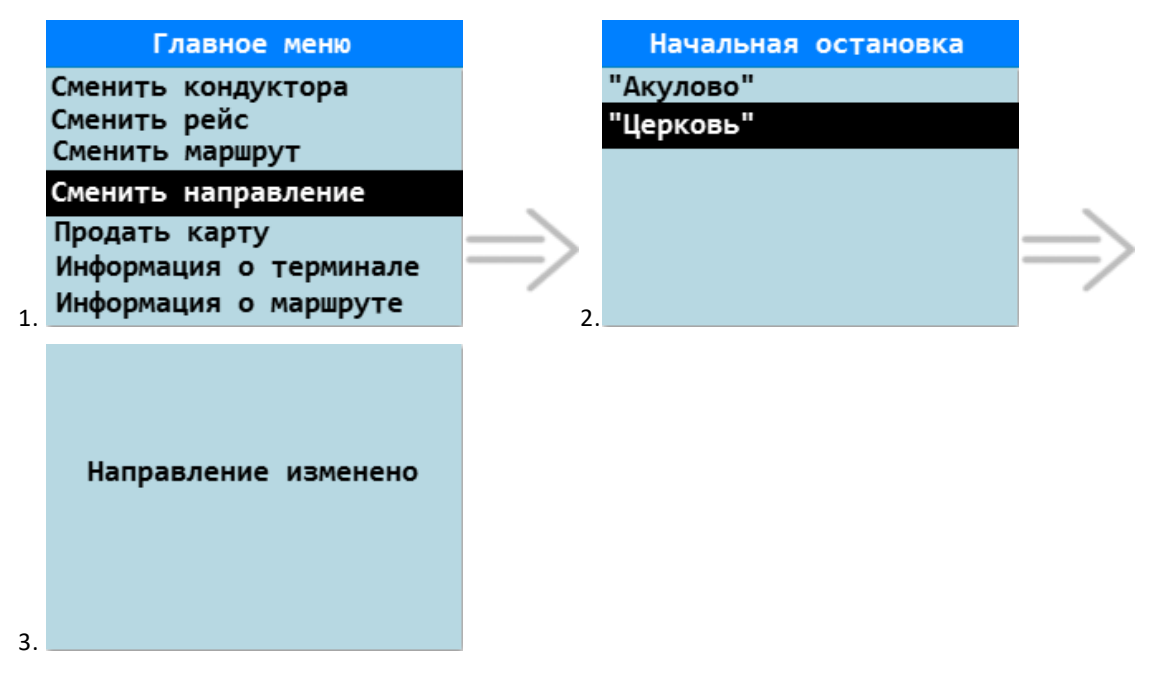

- 1. Войти в главное меню, нажав клавишу "MENU" и выбрать пункт "Сменить направление".
- 2. Клавишами "Вверх"/"Вниз" выбрать начальную остановку и нажать клавишу "ENTER".
- 3. Сообщение об успешной смене направления.

# <span id="page-39-0"></span>**2.10. Смена транспортного средства**

Если на терминале включен функционал ручной привязки транспортного средства, то в главном меню будет отображаться пункт "Сменить Гос.Рег.Знак".

Привязка ТС осуществляется с помощью выбора государственного регистрационного знака, список которых терминал получает в составе НСИ.

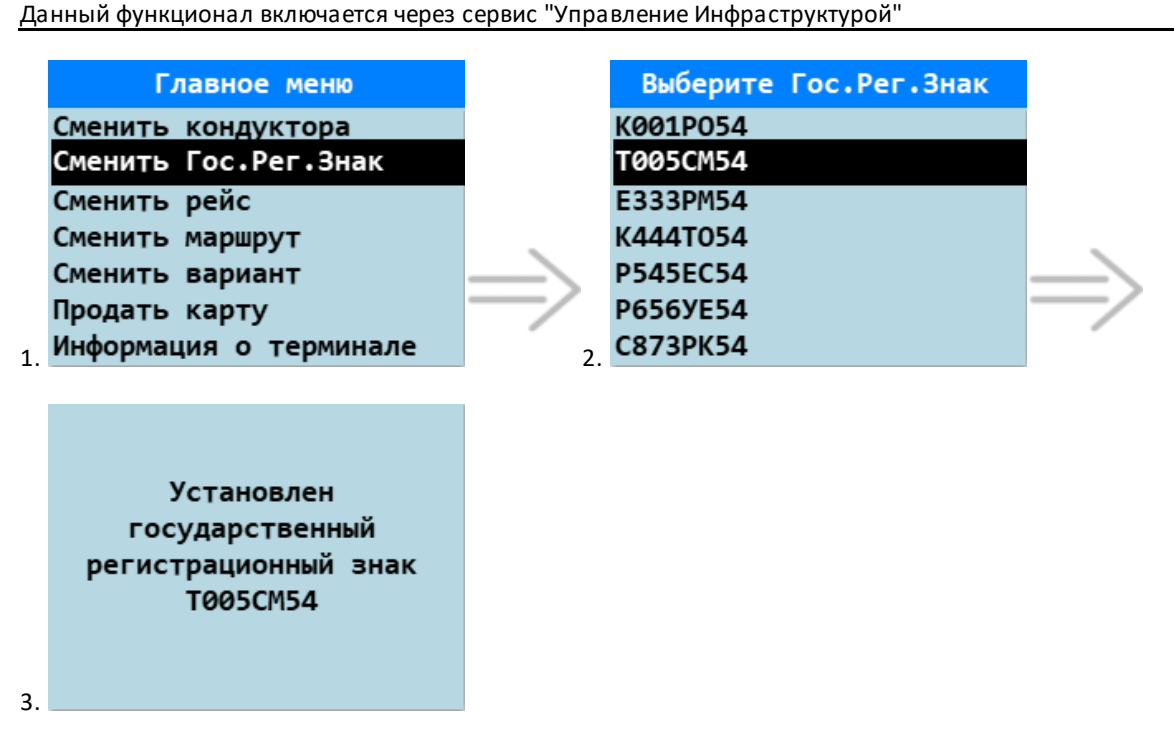

- 1. Войти в главное меню, нажав клавишу "MENU" и выбрать пункт "Сменить Гос.Рег.Знак".
- 2. Клавишами "Вверх"/"Вниз" выбрать государственный регистрационный знак транспортного средства и нажать клавишу "ENTER".
- 3. Сообщение об успешной смене ГРЗ.

# <span id="page-39-1"></span>**2.11. Информация о маршруте**

Узнать информацию о текущем маршруте и номере рейса можно из главного меню терминала (пункт "Информация о маршруте") либо по клавише просмотра информации о маршруте (находясь на главном экране терминала нажать клавиша «Вниз»).

#### **Информация об обычном маршруте**

При выборе пункта "Информация о маршруте" (либо по клавише "Вниз") на экране терминала отобразится следующая информация:

> Информация о маршруте муниципальный / автобус Рейс:№5 Маршрут:8888 Прибрежный Основной вариант Время начала рейса 07/10/21 14:11

Содержимое экрана:

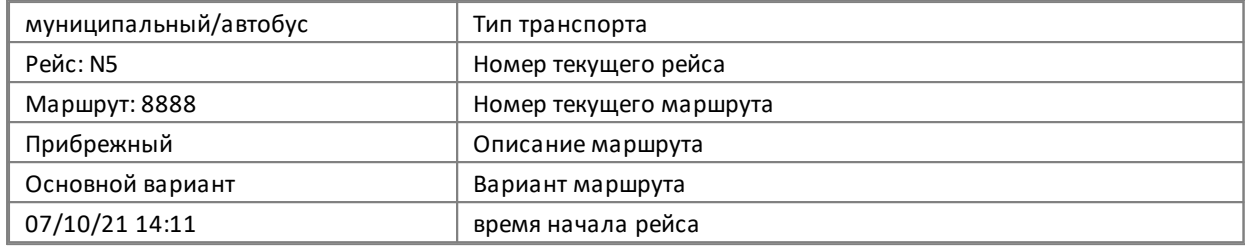

Терминал возвращается к главному экрану по нажатию любой клавиши, либо автоматически по истечении семи секунд.

#### **Информация о зональном маршруте**

Окно с информацией о маршруте пролистывается клавишами "Вверх"/"Вниз"

При выборе пункта "Информация о маршруте" (либо по клавише "Вниз") на экране терминала отобразится следующая информация:

# Информация о маршруте муниципальный / трамвай Рейс: №6 Маршрут: 14 Зональный Время начала рейса 07/10/21 14:16 Остановок: 10 От: Парк Победы До: Универмаг

Содержимое экрана:

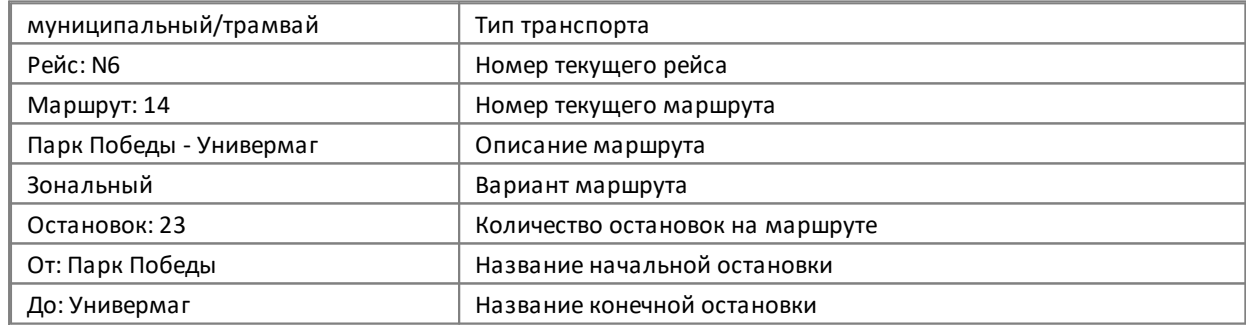

# <span id="page-41-0"></span>**2.12. Информация по оффлайн карте**

Просмотр информации по карте доступен в следующих состояниях терминала: <В РАБОТЕ>, <СМЕНА ОКОНЧЕНА>, <ЗАБЛОКИРОВАН>.

Помимо вывода на дисплей, информация по карте может быть распечатана на чеке. Данный функционал включается через сервис "Управление Инфраструктурой"

Для просмотра информации по карте необходимо:

- · перейти в главное меню терминала и выбрать пункт "Информация по карте" либо, находясь в главном окне терминала, нажать клавишу "0";
- · приложить карту к считывателю (положить карту на экран терминала) и удерживать карту до звукового сигнала (около секунды);
- · после чего можно убрать карту с дисплея и посмотреть информацию по карте.

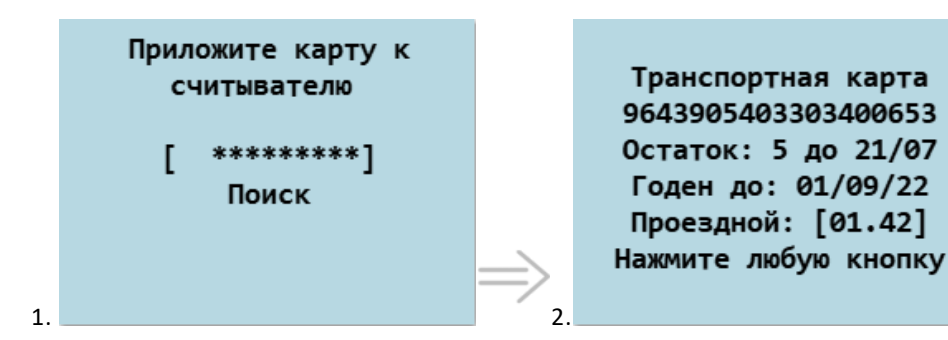

Виды экранов с информацией по транспортной карте:

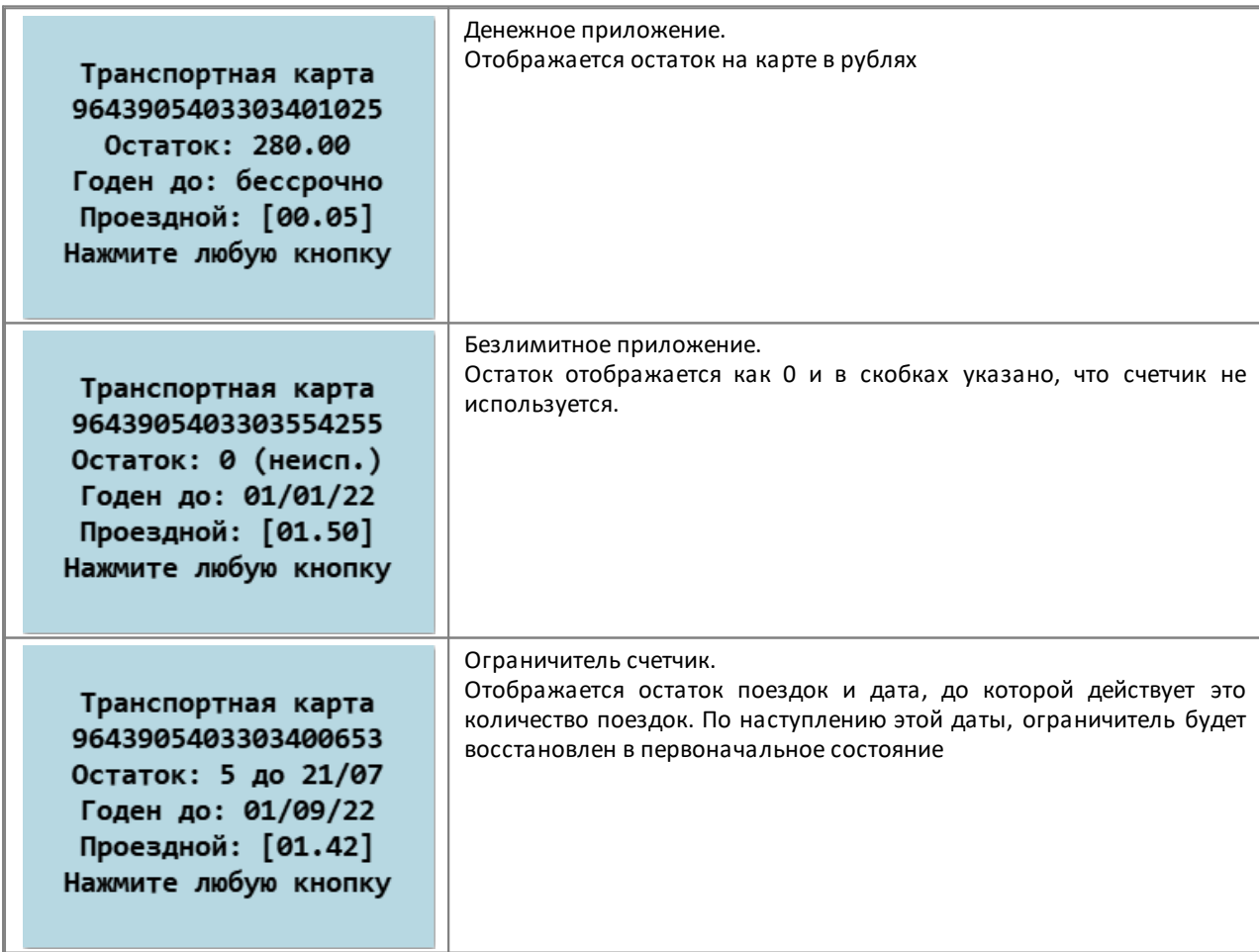

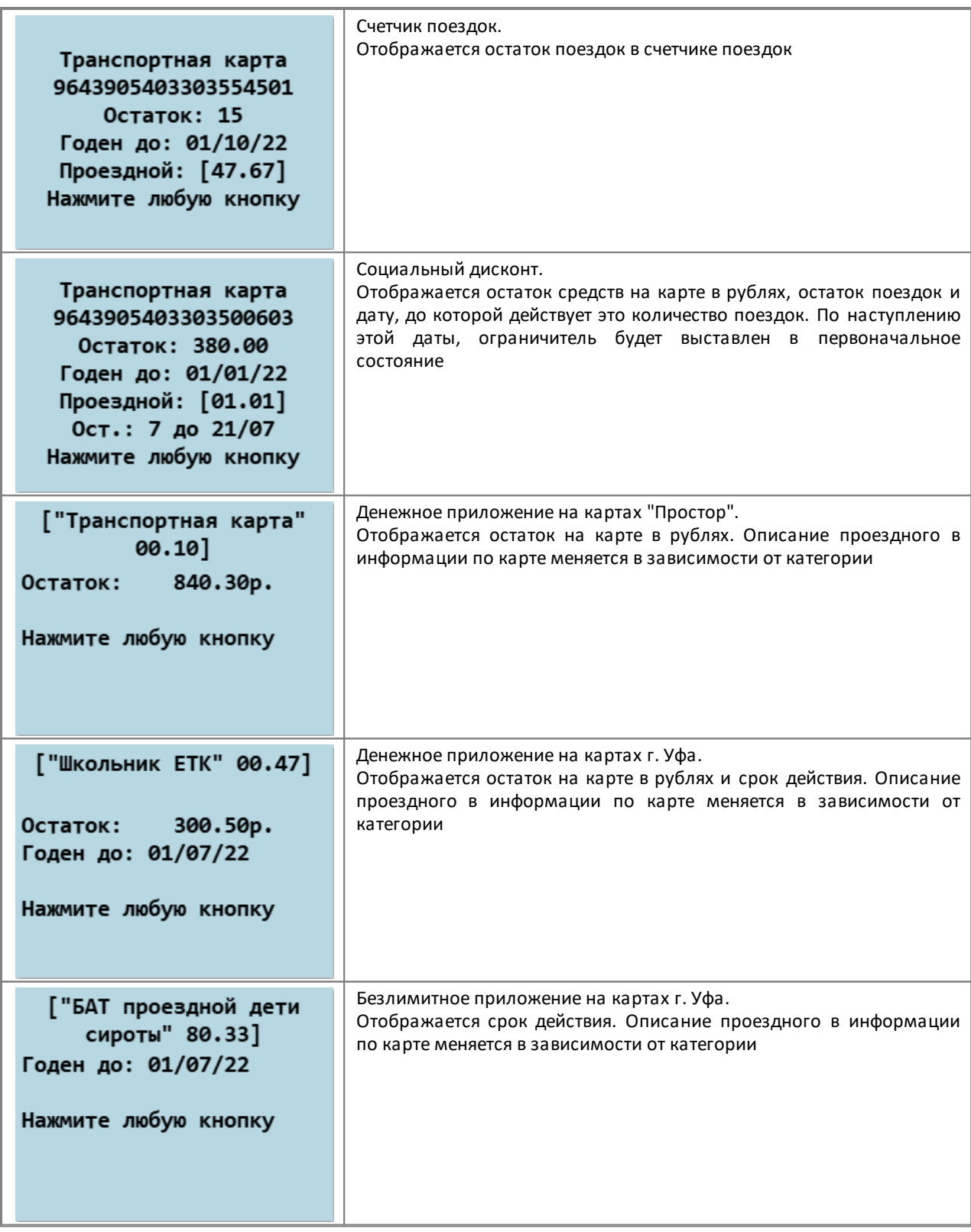

Информация по гостевой транспортной карте. Гостевая транспортная Отображаются ПАН карты и код региона, которому принадлежит карта карта. 9643105401800000012 Регион 54 Информация по гостевой транспортной карте. Гостевая транспортная Отображаются ПАН карты, код региона, которому принадлежит карта карта и описание услуги, подключенной к карте 9643105401800000012 Регион 54 Федеральная льгота Информация по гостевой транспортной карте, находящейся в стоп-Гостевая транспортная листе. карта 9643105401800000012 Регион 54 Карта в стоп-листе

Виды экранов с информацией по гостевым транспортным картам:

# <span id="page-43-0"></span>**2.13. Информация по онлайн-карте**

Просмотр информации по онлайн-карте доступен в одном из следующих состояний терминала: <В РАБОТЕ>, <СМЕНА ОКОНЧЕНА>, <ЗАБЛОКИРОВАН>.

Просмотр информации по онлайн-карте происходит путём запроса данных из процессинга

Информация включает в себя данные

- · о балансе,
- · о подключенных услугах,
- · о том, что карта в стоп-листе и причину блокировки (эти данные отображаются только в случае, если карта заблокирована).

Окно с информацией по карте пролистывается клавишами "Вверх"/"Вниз"

Помимо вывода на дисплей, информация по онлайн-карте может быть распечатана на чеке. Данный функционал включается через сервис "Управление Инфраструктурой"

Для просмотра информации необходимо:

- · перейти в главное меню терминала и выбрать пункт "Информация по карте" либо, находясь в главном окне терминала, нажать клавишу "0";
- · приложить карту к считывателю (на экран терминала) и удерживать карту до звукового сигнала (около секунды);

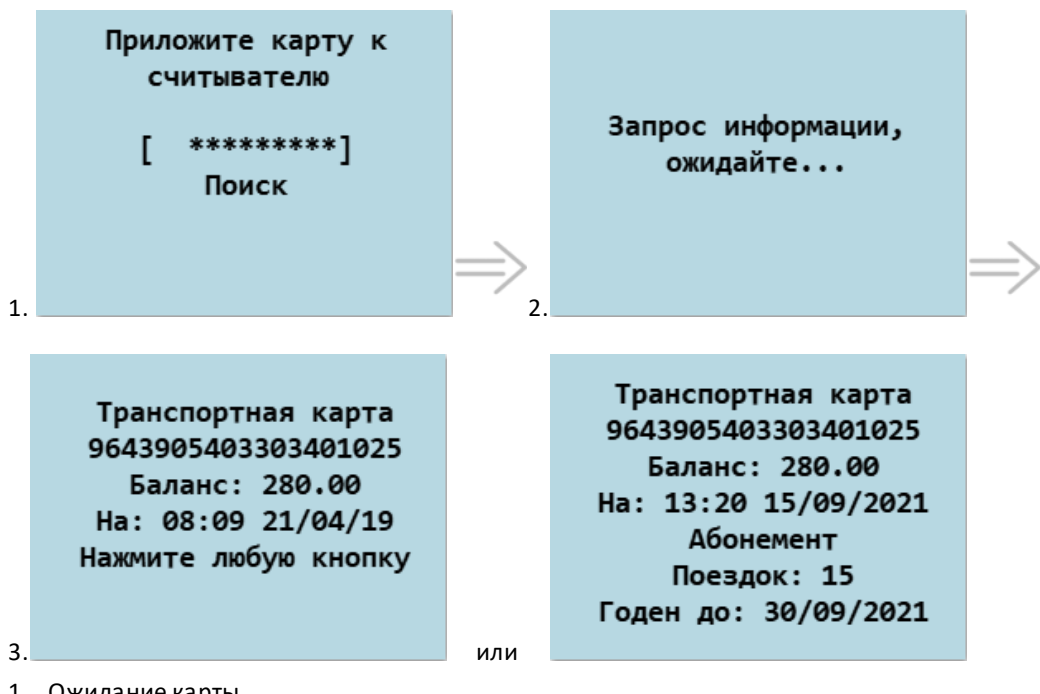

· после чего можно убрать карту с дисплея и посмотреть информацию по онлайн-карте.

- 1. Ожидание карты.
- 2. Ожидание выполнения запроса информации.
- 3. Отображение информации по карте.

#### <span id="page-44-0"></span>**2.14. Информация по банковским картам**

Просмотр информации по социальным банковским картам происходит путём запроса данных из процессинга

Окно с информацией по карте пролистывается клавишами "Вверх"/"Вниз"

Помимо вывода на дисплей, информация по карте может быть распечатана на чеке. Данный функционал включается через сервис "Управление Инфраструктурой"

Просмотр информации по карте ББК МПС доступен в одном из следующих состояний терминала: <В РАБОТЕ>, <СМЕНА ОКОНЧЕНА>, <ЗАБЛОКИРОВАН>.

Для просмотра информации необходимо:

- · перейти в главное меню терминала и выбрать пункт "Информация по карте" либо, находясь в главном окне терминала, нажать клавишу "0";
- · приложить карту к считывателю (на экран терминала) и удерживать карту до звукового сигнала (около секунды);
- · после чего можно убрать карту с дисплея и посмотреть информацию по онлайн-карте.

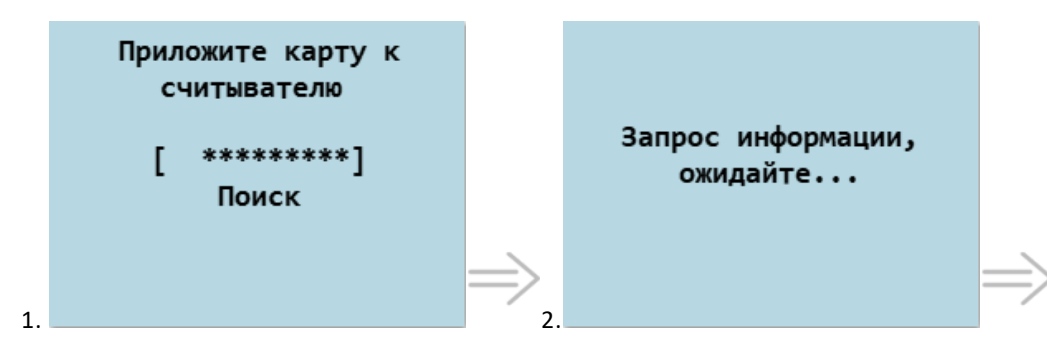

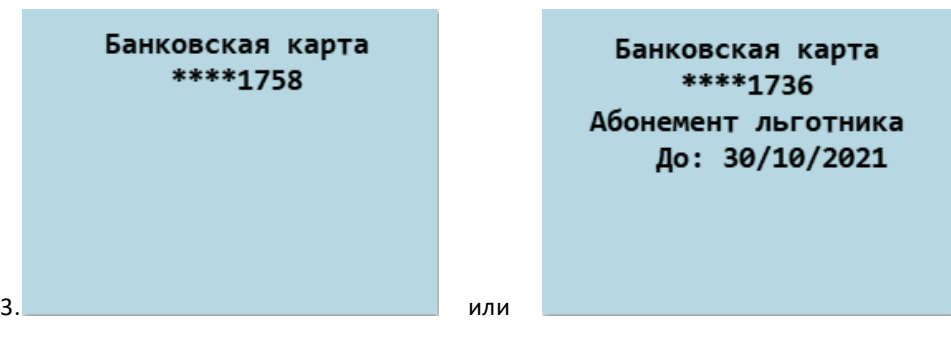

- 1. Ожидание карты.
- 2. Ожидание выполнения запроса информации.
- 3. Отображение информации по карте.

# <span id="page-45-0"></span>**2.15. Информация о текущей смене**

Для просмотра информации о времени начала и окончания смены нужно перейти в главное меню терминала и выбрать пункт "Информация о смене", либо, находясь в главном окне терминала, нажать клавишу "3".

Экран терминала с информацией о смене выглядит следующим образом:

Время начала смены: 22/09/21 07:20 Время окончания смены: 29/09/21 07:20

Терминал возвращается к главному экрану, либо по нажатию любой клавиши, либо автоматически по истечении семи секунд.

## <span id="page-46-0"></span>**2.16. Информация о терминале**

Для просмотра информации о терминале необходимо перейти в главное меню терминала и выбрать пункт "Информация о терминале", либо, находясь в главном окне терминала, нажать клавишу "Вверх".

При нажатии клавиши "Вверх" экран с информацией о терминале выглядит следующим образом:

Содержимое экрана:

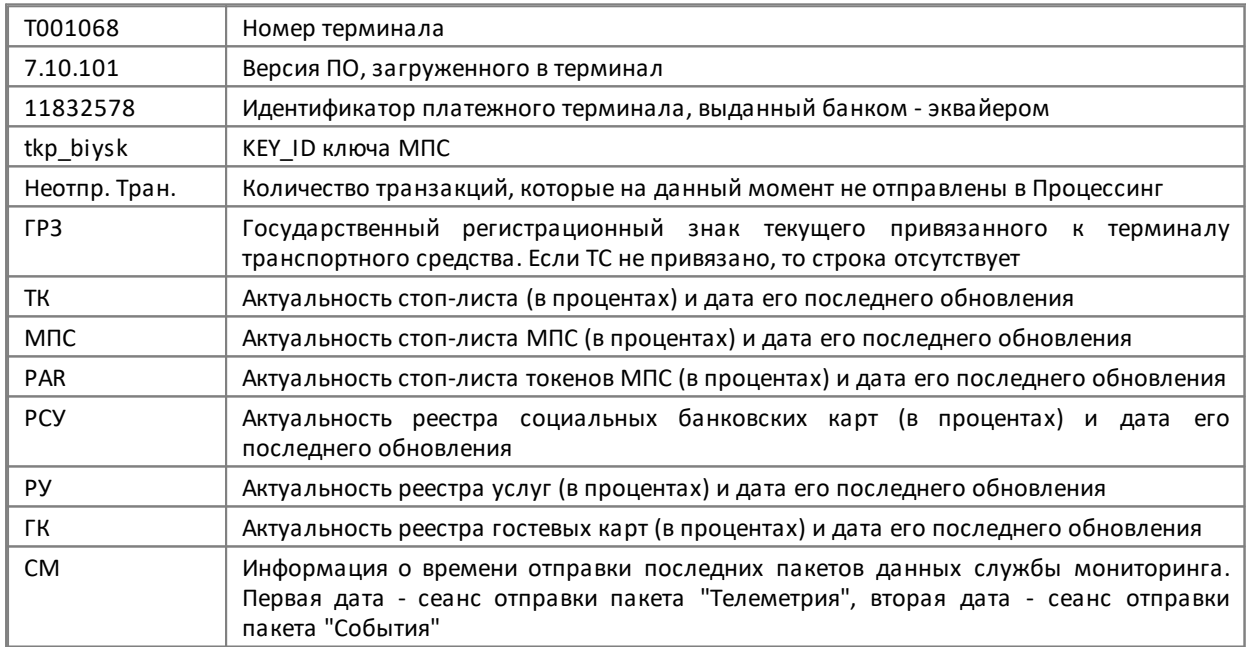

Если при просмотре информации о терминале из главного меню нажать клавишу "ENTER", то появится экран со служебной информацией, необходимой для диагностики состояния терминала:

T001068 7.10.101 11832578 tkp\_biysk Неотпр. Тран.: 23 **FP3: H777CM154** TK: 100% 7-map 10:50 МПС: 100% 7-мар 10:45 PAR: 100% 7-map 10:47 PCY: 100% 7-map 10:40 PY: 100% 7-map 10:39 ГК: 100% 7-мар 10:48 СМ: 7-мар 10:40/7-мар  $10:45$ 

Диск: 53.9М Версия настроек: 6 Версия доп. файлов: 2437 Версия НСИ: 876D Свободно: 37.5М  $Vbat = 8.400$ SN: 82487488 Профиль связи: MTS SIM ID: 89701015538960459047

Терминал возвращается к главному экрану либо по нажатию клавиши "CANCEL", либо автоматически по истечении семи секунд.

# <span id="page-47-0"></span>**2.17. Дежурная карта**

Дежурная карта - это карта, предназначенная для фиксирования факта оплаты наличными средствами проезда и/или багажа граждан в системе "Электронный проездной". Статистика по дежурным картам в X,Z отчетах выводится отдельно (подробнее в пункте [2.17.1. Печать X-отчета\)](#page-48-0).

Дежурная карта передается вместе с терминалом оператором системы

Для оплаты проезда или багажа по клавишам "4", "6", "7" и "8" необходимо выполнить соответствующие настройки конфигурации через сервис "Управление Инфраструктурой". После чего данные клавиши становятся активными.

Для оплаты проезда или багажа физической дежурной картой необходимо привязать категорию карты в . .<br>настройках терминала к любой из клавиш "4", "6", "7", "8" (через сервис "Управление Инфраструктурой").

# <span id="page-47-1"></span>**2.18. Печать кассовых отчётов**

Кассовые отчёты используются для получения информации:

- · о совершённых за последнюю смену оплатах проезда и багажа;
- совершённых оплатах проезда по услугам;
- · о проданных за последнюю смену картаx (если включен функционал продажи карт, подробнее об этом в разделе [2.2. Продажа предоплаченной карты](#page-12-0));
- · о количестве и порядковых номерах проданных за последнюю смену билетов. В количество проданных билетов также включены продажи предоплаченных карт, если данный функционал активирован;
- · о количестве и порядковых номерах выполненных рейсов за смену,
- · об итоговом количестве оплат (также сюда включены операции продажи предоплаченных карт, если данный функционал активирован),
- · об итоговой сумме по всем операциям, совершенных на терминале.

Кассовые отчёты бывают трех видов: X-отчёт, Y-отчёт и Z-отчёт.

X - отчёт содержит данные о поездках и оплатах багажа, совершенных за смену, либо с момента печати последнего Z-отчета.

Y - отчёт содержит данные об операциях по служебным и всем остальным картам, совершенных за смену. В отчете отдельно не учитываются оплаты багажа, т.е. ведется общая статистика по оплатам багажа и проезда.

Z - отчёт содержит данные о поездках и оплатах багажа, совершенных за смену, либо с момента печати последнего Z-отчета. В Z-отчётах может быть добавлена информация о количестве и порядковых номерах, проданных за смену билетов (если данный функционал включён через сервис "Управление Инфраструктурой").

После печати Z - отчёта все счётчики денег, поездок и количество проданных билетов для кассовых отчётов обнуляются.

Примеры различных форм отчетов находятся в confluence - [Версия New8210 7.10. Примеры форм кассовых](https://confluence.korona.net/pages/viewpage.action?pageId=1200397658) [отчётов \(https://confluence.korona.net/pages/viewpage.action?pageId=1200397658 \)](https://confluence.korona.net/pages/viewpage.action?pageId=1200397658)

# <span id="page-48-0"></span>**2.18.1. Печать X - отчета**

X - отчёт содержит данные о поездках и оплатах багажа, совершенных за смену. В течение смены, в пределах одной выдачи/инкассации, X - отчёт можно распечатать несколько раз, количество настраивается в сервисе "Управление Инфраструктурой".

Для того что бы распечатать X - отчет, следует перейти в главное меню терминала (нажать «MENU»):

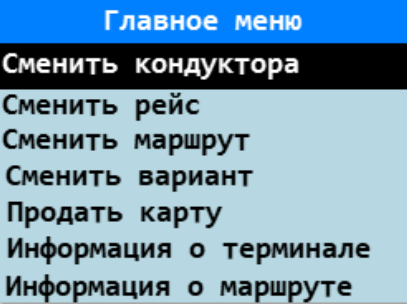

Главное меню состоит из нескольких страниц. Необходимо выбрать в списке клавишами «Вниз»/«Вверх» пункт «Печать X-отчета», для подтверждения нажать клавишу «ENTER»:

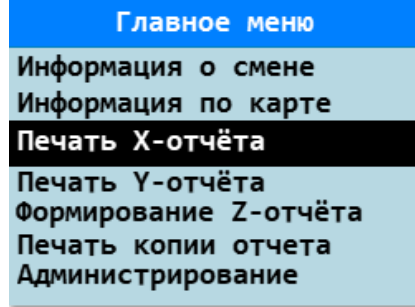

Будет распечатан X - отчет по совершенным оплатам проезда и багажа. В X - отчете отдельно выводится статистика оплат за наличные средства по дежурным картам (с разбивкой по категориям дежурных карт), а также ПАН дежурной карты (подробнее [2.16. Дежурная карта](#page-47-0)).

Также в X - отчете выводится количество оплат проезда по услугам с названием услуг, по которым совершены оплаты.

Если активирован функционал по продаже предоплаченных карт (подробнее [2.2. Продажа карты\)](#page-12-0), то в X - отчете отдельно выводится статистика по данным операциям.

Если с начала смены не было совершено ни одного проезда или оплаты багажа, то попытка распечатать X отчет будет заканчиваться ошибкой:

Нет информации для отчёта

Если с начала смены количество распечатанных X-отчётов достигнет установленного ограничения по печати X, Yотчётов, то попытка распечатать Х-отчёт будет заканчиваться ошибкой:

> Напечатано максимальное количество Х-отчетов

При завершении смены и обновлении НСИ все счётчики денег и поездок, продаж карт для кассовых отчётов обнуляются. Текущее количество распечатанных X-отчётов также обнуляется. После выдачи терминала нумерация отчетов и количество распечатанных отчётов начинают отсчитываться заново.

В случае, если при печати отчета закончилась бумага в принтере, то терминал выдает соответствующие сообщение, описанные в пункте [2.19. Работа с принтером](#page-53-0).

## <span id="page-49-0"></span>**2.18.2. Формирование Z - отчета**

Z-отчёт содержит данные о поездках и оплатах багажа, совершённых за смену. В течение смены Z-отчёт можно сформировать только один раз. После формирования Z-отчёта все счётчики денег, поездок и количество проданных билетов для кассовых отчётов обнуляются. Это означает, что после формирования Z - отчёта дальнейшая попытка печати любого кассового отчёта завершится с ошибкой "Нет информации для печати отчета".

Пункт меню "Формирование Z-отчёта" доступен и отображается в меню, если в настройках терминала выбран один из режимов:

0 - только печать отчёта;

1 - только отправка отчёта в ПЦ;

2 - печать и отправка отчёта в ПЦ.

**Если выбран режим 3 - не формировать отчёт, то в меню будет отсутствовать пункт "Формирование Z-отчёта"!**

Для того чтобы сформировать Z-отчёт следует перейти в главное меню терминала (нажать «MENU») и выбрать в списке клавишами «Вниз»/«Вверх» пункт «Формирование Z-отчёта», для подтверждения нажать клавишу «ENTER» и ввести пароль:

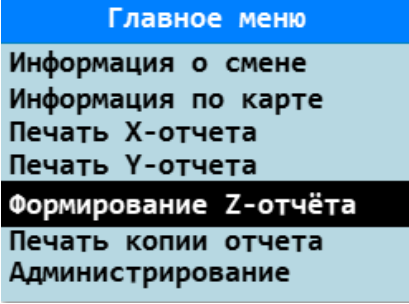

Пароль по умолчанию для Z-отчёта: 123456

Будет сформирован и распечатан и/или отправлен в ПЦ Z-отчёт по совершенным оплатам проезда и багажа. В Zотчёте отдельно выводится статистика оплат за наличные средства по дежурным картам (с разбивкой по категориям дежурных карт), а также ПАН дежурной карты (подробнее [2.16. Дежурная карта](#page-47-0)).

Также в Z-отчёте выводится количество оплат проезда по услугам с названием услуг, по которым совершены оплаты.

Если активирован функционал по продаже предоплаченных карт (подробнее [2.2. Продажа карты](#page-12-0)), то в Z - отчете отдельно выводится статистика по данным операциям

Если активирован функционал печати количества и порядковых номеров проданных за последнюю смену билетов, то в Z-отчете выводится дополнительная секция с данной информацией. Пример кассового отчета с информацией о количестве и порядковых номерах проданных за последнюю смену билетов:

> \*\*\*\*\*\*\*\*\*\*\*\*\*\*\*\*\*\*\*\*\*\*\*\*\*\*\*\*\*\* Пример формы кассового отчета название города название предприятия \*\*\*\*\*\*\*\*\*\*\*\*\*\*\*\*\*\*\*\*\*\*\*\*\*\*\*\*\*\*  $Z$  - ОТЧЕТ 1 Терминал: T089543 ОТ 05/04/18 05:19:03 ДО 05/04/18 11:05:11 **Билетов за смену: 206 С 000001 по 000206** Копий билетов:0 ID отчета: 2D37BDC6 ------[ ПО КОНДУКТОРАМ ]------

Если включён функционал печати в конце Z-отчёта секции с номерами и датой и временем смены рейсов, то в конце отчёта после раздела "ИТОГО" будет выведен список рейсов:

```
ИТОГО ПО ТЕРМИНАЛУ
   деж.карты: 10 на 300.00р.
   пр.карты: 64 на 3120.00р.
   МПС карты: 30 на 1500.00р.
   продаж: 2 на 300.00р.
   услуги: 0
   соц.услуги: 4 на 80.00р.
   Общее кол-во оплат: 110
```

```
 Общая сумма: 5300.00р.
 ------[ РЕЙСЫ ]------
0 - 27/11/19 05:02
1 - 27/11/1907:142 - 27/11/19 09:33
Итого рейсов: 3
```
Если с начала смены не было совершено ни одного проезда или оплаты багажа, то попытка сформировать Zотчёт будет заканчиваться ошибкой:

> Нет информации для отчёта

При завершении смены и обновлении НСИ все счётчики денег и поездок, продаж карт для кассовых отчётов обнуляются. После выдачи терминала на маршрут нумерация отчетов начинается заново.

Z-отчёт может быть сформирован по прикладыванию карты кассира (если активирован соответствующий функционал). Для этого необходимо:

- · нажать клавишу "1" или "2";
- · приложить карту кассира к считывателю (на экран терминала) и удерживать карту до звукового сигнала (около секунды).

Сформируется Z-отчёт, распечатается или отправится в ПЦ, затем появится окно с предложением распечатать копию отчёта. Затем, вне зависимости от выбора "Да"/"Нет", начнётся принудительный сеанс связи с ПЦ.

Если включен режим **формирования Z-отчёта, при котором происходит только отправка в ПЦ**, то печати Z-отчёта не происходит. При выборе из главного меню формирования Z-отчёта и по прикладыванию карты кассира:

- · начинается обмен с ПЦ,
- папитаетел вещен в нам<br>• обновление настроек/файлов,
- · выгрузка Z-отчета,
- · вывод сообщения "Выгрузка Z-отчета успешно",
- · продолжение обмена

Если выгрузка не успешна, то на экран и чек выводится сообщение "Невозможно выгрузить Z-отчет". Обмен с ПЦ прерывается, терминал оказывается в предыдущем состоянии.

Форма формирования Z-отчёта настраивается в сервисе "Управление Инфраструктурой". Более подробно описано в документации по загрузке/настройке

# <span id="page-51-0"></span>**2.18.3. Печать Y - отчета**

Y - отчёт содержит данные об операциях по дежурным (с разбивкой по категориям) и всем остальным картам, совершенных за смену. В отчете отдельно не учитываются оплаты багажа, т.е. ведется общая статистика по оплатам багажа и проезда. Также в Y - отчете учитывается количество оплат проезда по услугам.

Возможность печати Y - отчета включается/отключается через сервис "Управление Инфраструктурой"

В течение смены Y - отчёт можно распечатать несколько раз, количество настраивается в сервисе "Управление Инфраструктурой".

Чтобы распечатать Y - отчет, следует перейти в главное меню терминала (нажать «MENU») и выбрать в списке клавишами «Вниз»/«Вверх» пункт «Печать Y - отчета», для подтверждения нажать клавишу «ENTER»:

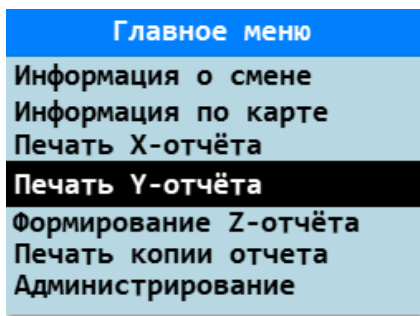

Будет распечатан Y - отчет по совершенным оплатам проезда и багажа.

Если с начала смены не было совершено ни одного проезда или оплаты багажа, то попытка распечатать Y отчет будет заканчиваться ошибкой:

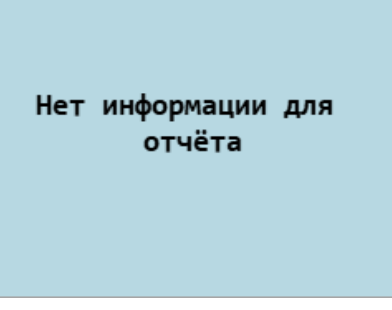

Если с начала смены количество распечатанных Y-отчётов достигнет установленного ограничения по печати X, Yотчётов, то попытка распечатать Y-отчёт будет заканчиваться ошибкой:

> Напечатано максимальное количество Ү-отчетов

При обновлении НСИ терминала все счётчики денег и поездок для кассовых отчётов обнуляются. Текущее количество распечатанных Y-отчётов также обнуляется при завершении смены и обновлении НСИ. После выдачи терминала нумерация отчетов и количество распечатанных отчётов начинают отсчитываться заново. В случае, если при печати отчета закончилась бумага в принтере, то терминал выдает соответствующие сообщение, описанные в пункте [2.19. Работа с принтером](#page-53-0).

Форма формирования Y-отчёта настраивается в сервисе "Управление Инфраструктурой". Более подробно описано в документации по загрузке/настройке

# <span id="page-52-0"></span>**2.19. Печать копии кассового отчета**

Для того, что бы получить копию последнего распечатанного кассового отчета, следует перейти в главное меню терминала (нажать "MENU") и выбрать в списке клавишами "Вниз"/"Вверх" пункт "Печать копии отчета", для подтверждения нажать клавишу "ENTER":

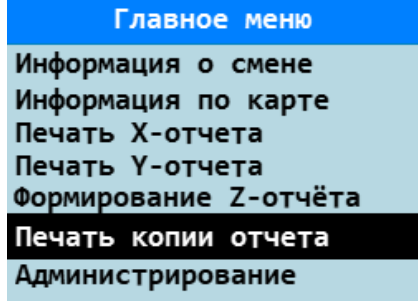

Будет распечатана копия последнего распечатанного кассового отчета.

Если с начала смены не было распечатано ни одного кассового отчета, то при выборе этого пункта терминал вернет ошибку "Нет информации для печати копии отчёта". Сообщения при отсутствии бумаги в принтере описаны на странице [2.19. Работа с принтером.](#page-53-0)

Функционал печати копии последнего распечатанного кассового отчета может быть отключён в сервисе "Управление Инфраструктурой". В этом случае пункт "Печать копии отчёта" исчезнет из главного меню терминала.

## <span id="page-53-0"></span>**2.20. Работа с принтером**

В случае, если чековая лента закончится в процессе печати, будет выведено следующее диалоговое окно:

В ПРИНТЕРЕ КОНЧИЛАСЬ БУМАГА! ВСТАВЬТЕ ЧЕКОВУЮ ЛЕНТУ НАЖМИТЕ ЛЮБУЮ КНОПКУ ДЛЯ ПОВТОРА ПЕЧАТИ

В этой ситуации необходимо заменить чековую ленту в терминале после чего нажать любую клавишу. Без завершения печати невозможно продолжить дальнейшую работу.

#### <span id="page-53-1"></span>**2.21. Администрирование**

Пункт главного меню "Администрирование" позволяет управлять сервисными командами для обслуживания терминала. На данный пункт установлен пароль (настраивается через сервис "Управление Инфраструктурой"). "Администрирование" содержит подпункты:

- Печать настроек
	- · Очистить НСИ
	- · Обновить ПО
	- Скачать реестр
	- · Профиль связи

Выбор пункта "**Обновление НСИ**" инициирует синхронизацию времени, выгрузку транзакций на сервер, получения настроек и форм чеков из сервиса "Управление инфраструктурой" и получение нормативносправочной информации о маршрутах и правилах обслуживания из онлайн-сервиса.

При выборе пункта **"Печать настроек"** будет распечатан чек с параметрами из настроечного файла shared config.json (подробнее см. п. "5.1 Конфигурационные файлы" в документе Терминал\_NEW8210(загрузка\_и\_настройка).pdf).

При выборе пункта **"Очистить НСИ"** произойдёт удаление текущей нормативно-справочной информации с последующей перезагрузкой терминала.

**Внимание!** После удаления НСИ терминал перейдёт в состоянии "К выдаче". Для дальнейшей работы необходимо подтвердить получение НСИ при включении терминала или выбрать соответствующий пункт меню в разделе "Администрирование" либо выбрать пункт "Завершить смену" в главном меню.

При выборе пункта **"Обновить ПО"** начнётся процесс обновления ПО на терминале. После скачивания обновления терминал автоматически перезагрузится. При первом запуске на обновлённом ПО выполнится обновление НСИ. В процессе обновления ПО можно отменить операцию, подтвердив действие во всплывающем диалоге.

При выборе пункта **"Скачать реестр"** откроется список доступных для скачивания стоп-листов и реестров. Выбрав нужный стоп-лист/реестр из списка, начнётся процесс загрузки актуального выбранного стоп-листа/реестра, после чего терминал перезагрузится.

В пункте **"Профиль связи"** можно сменить профиль APN на резервный при возникновении проблем со связью.

# <span id="page-54-0"></span>**2.22. Смена профиля APN**

При возникновении проблем с каналом связи существует возможность сменить профиль APN на резервный.

Для смены профиля APN необходимо выполнить следующие действия:

- · переставить SIM-карту для резервного профиля связи;
- · зайти в главное меню и выбрать пункт "Администрирование";
- · ввести пароль администратора;
- · в открывшемся подменю выбрать пункт "Профиль связи";
- · выбрать нужный профиль связи;
- · подтвердить выбор клавишей ENTER.

После смены профиля на дисплее терминала выводится сообщение "Профиль связи изменён: <Название профиля>. Терминал будет перезагружен", затем терминал перезагружается для применения настроек. Если выбрать текущий действующий профиль, то терминал перейдёт на главный экран без перезагрузки.

## <span id="page-54-1"></span>**2.23. Завершение смены**

Пункт главного меню "Завершить смену" позволяет завершать смену с формированием Z-отчета и его копии. На данный пункт установлен отдельный пароль (настраивается через сервис "Управление Инфраструктурой").

При выборе пункта "Завершить смену" (либо при нажатии клавиш FUNC+"Вверх") происходит следующее:

- · запрашивается пароль на завершение смены;
- · после ввода пароля формируется Z-отчет (если есть данные для печати отчета и это разрешено режимом формирования в настройках);
- · печатается Z-отчёт (если предусмотрено режимом формирования отчёта);
- · выводится диалог с предложением распечатать копию Z-отчета;
- · затем начинается сеанс связи с ПЦ: синхронизация времени, обновление настроек и форм чеков, выгрузка Z-отчёта в ПЦ (если предусмотрено режимом формирования отчёта), выгрузка транзакций, обновление НСИ

Если режим формирования предусматривает выгрузку Z-отчёта в ПЦ, то при завершении смены происходит отправка печатной формы отчёта и печать чека с результатами отправки.

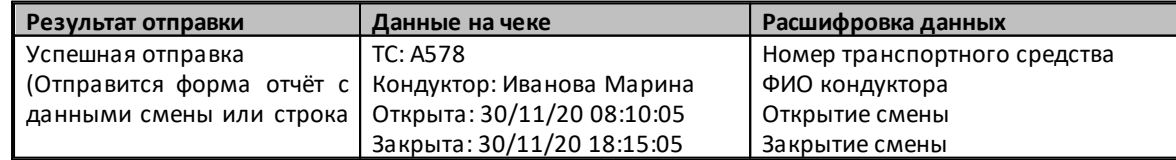

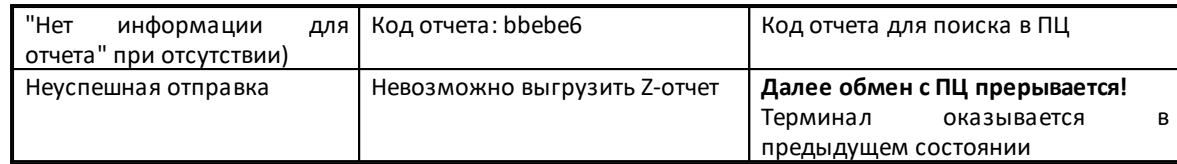

При завершении смены теперь выводится чек вида:

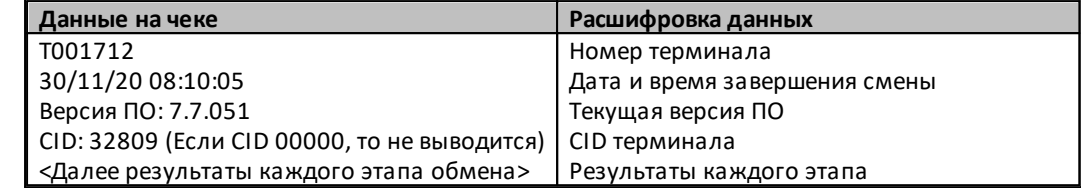

Если в процессе завершения смены было совершено **обновление дополнительных файлов**(формы чеков, файлы для обслуживания МПС, файлы для отправки данных мониторинга, сертификаты для выгрузки базы транзакций на ftps и т.д.), то после перезагрузки и применения будет распечатано сообщение на чеке "Доп. файлы успешно обновлены"

# <span id="page-55-0"></span>**2.24. Оплата по СБП**

Активация функционала оплаты в Системе Быстрых Платежей, далее СБП, осуществляется через сервис "Управление Инфраструктурой".

В случае, если функционал оплаты в СБП активирован, в главном меню терминала появляется соответствующий пункт:

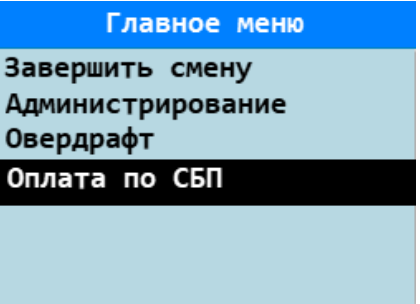

#### **Оплата проезда и багажа**

Платёжная сессия по системе быстрых платежей начинается каждый раз в начале смены на терминале. Также новая платёжная сессия будет начинаться при смене маршрута или варианта маршрута. Для того, чтобы совершить оплату проезда или багажа по СБП:

1. Перейти в главное меню терминала и выбрать пункт "Оплата по СБП". На дисплее выбор из пунктов:

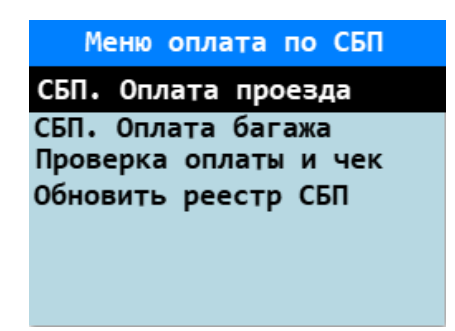

2. Выбрать пункт с видом оплаты: проезд или багаж. На экран будет выведен QR-код для оплаты

- 3. Пользователь запускает мобильное приложение своего банка и считывает QR-код
- 4. Мобильное приложение Банка выводит пользователю информацию о получателе (перевозчике), сумму, назначение платежа, предлагает выбрать счет, с которого платить
- 5. Пользователь подтверждает выполнение операции

Если данные платёжной сессии не получены, то при выборе пунктов "СБП. Оплата проезда" и "СБП. Оплата багажа" будет выведено сообщение "Нет даных для QR для оплаты проезда (багажа) по СБП". Также это сообщение будет выведено при выборе оплаты багажа, если для маршрута не предусмотрен багажный тариф!

Функционал также доступен по нажатию клавиши "5" в главном окне терминала. Открывается список из пунктов:

- · СБП. Оплата проезда
- · СБП. Оплата багажа

Если в терминале также активирован функционал продажи карты или пополнения карты, то при нажатии на клавишу "5" откроется меню выбора действия из нескольких пунктов: "Продать карту", "Пополнение карты" и оплаты по СБП

#### **Обновление реестра оплат**

В случае успешного проведения оплаты платёж пассажира попадает в реестр оплат СБП на стороне процессинга. Терминал по расписанию запрашивает реестры оплат текущей платёжной сессии. Также есть возможность внепланово принудительно запросить реестр оплат при выборе пункта меню "Обновить реестр СБП"

#### **Проверка оплаты и чек**

Проверить факт оплаты по СБП и распечатать чек пассажира можно воспользовавшись пунктом меню "Проверка оплаты и чек". При выборе этого пункта будет выведен список оплат по текущей платёжной сессии в виде:

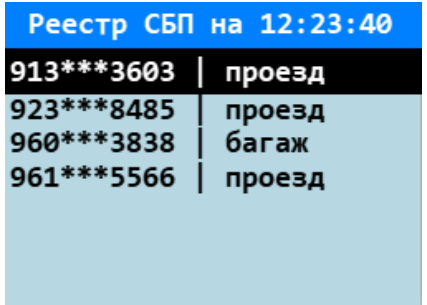

При выборе строки с оплатой открывается полная информация по этой оплате и доступен диалог печати чека вида:

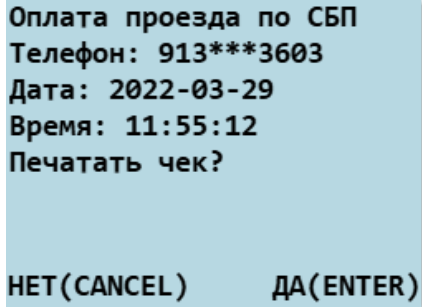

После печати чека данная оплата помечается в реестре, что по ней уже напечатан чек. При последующей проверке из выводимого списка удаляются оплаты с напечатанными билетами.

В кассовые отчеты (X, Y, Z) не попадают оплаты по СБП. Учитываются только чеки распечатанные по оплатам СБП

## <span id="page-57-0"></span>**2.25. Возможные ошибки при старте терминала**

При старте терминала могут возникнуть критические ошибки. На экран может быть выведено одно из сообщений:

- · Найдены транзакции с другими MSAM
- · База транзакций скомпрометирована
- · База транзакций в старом формате

При этом в течении 2-х секунд терминал выключается.

Для устранения ошибки необходимо обратиться к техническому специалисту.